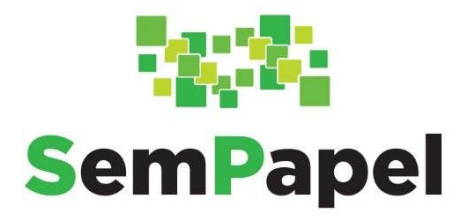

# **MANUAL PARA ACESSO AO SERVIÇO "AGENTES EXTERNOS À ADMINISTRAÇÃO ESTADUAL"**

**VERSÃO 5 – 14/06/2022**

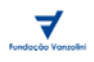

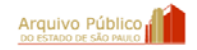

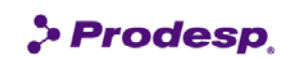

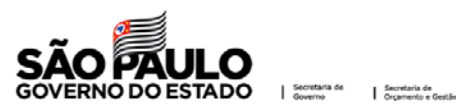

# **SUMÁRIO**

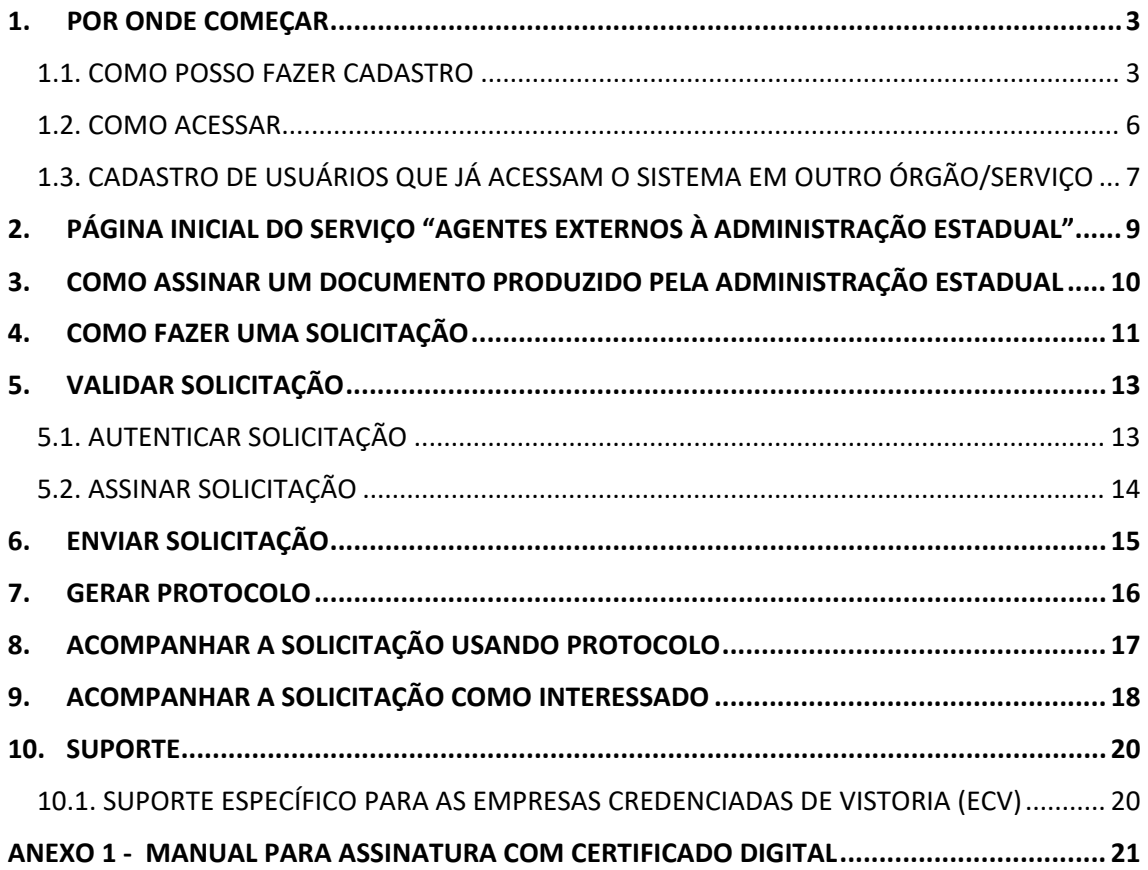

# <span id="page-2-0"></span>**1. POR ONDE COMEÇAR**

Para acessar o serviço "**Agentes Externos à Administração Estadual**", utilize o endereço do portal do Programa SP Sem Papel: https://www.spsempapel.sp.gov.br.

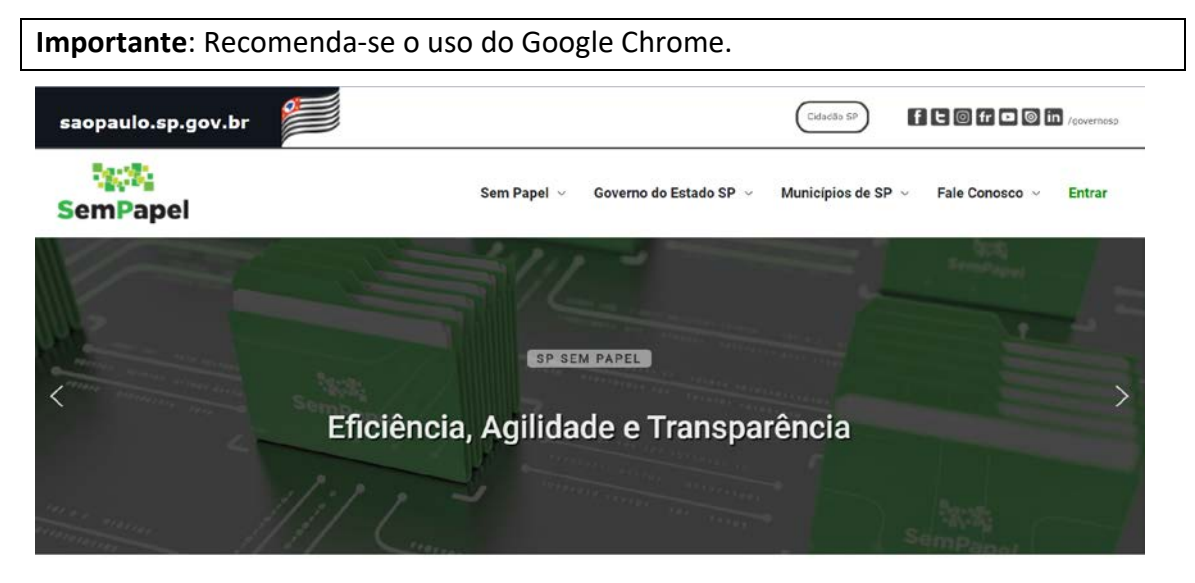

# <span id="page-2-1"></span>**1.1. COMO POSSO FAZER CADASTRO**

Se você ainda não possui cadastro, você deve preencher o formulário disponível no portal.

Assim, após acessar o portal do Programa, passe o *mouse* em "**Serviços**" e clique em "**Agentes Externos à Administração Estadual**".

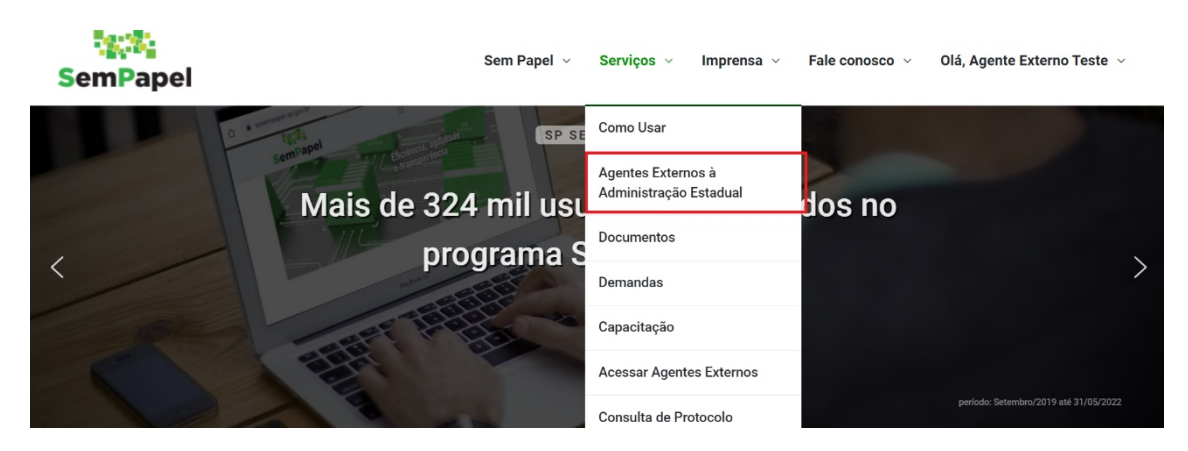

Na próxima página, localize a seção "**Como posso me cadastrar**" e clique em "**Desejo me cadastrar**".

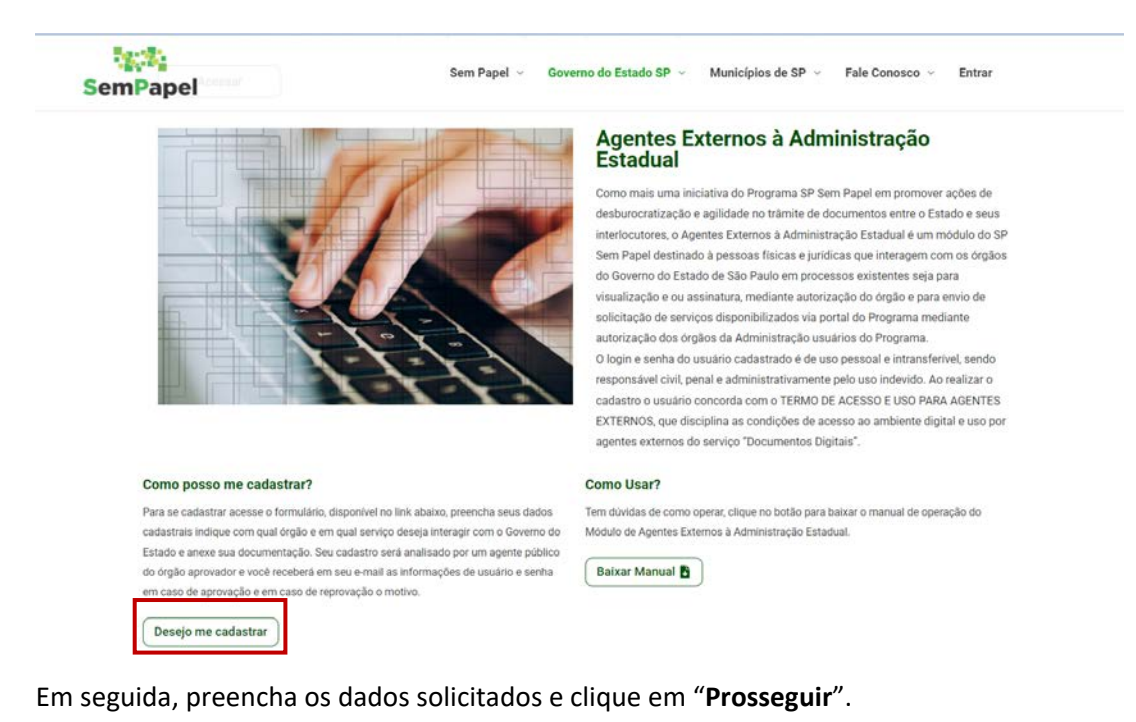

**Atenção**: a senha criada no pré-cadastro não será utilizada para acessar o sistema, e sim para

acompanhar a solicitação de cadastro.

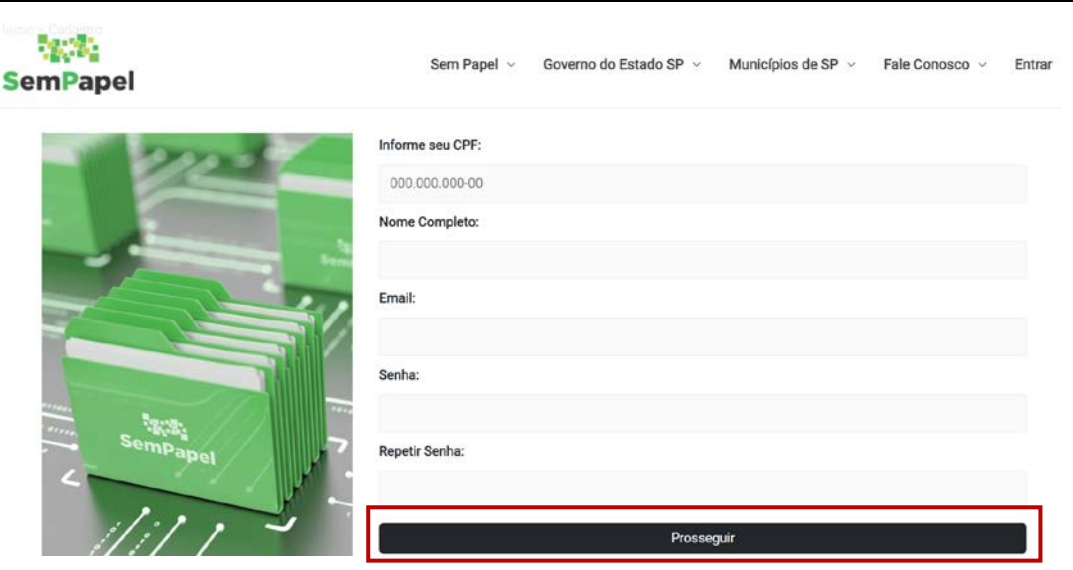

Na próxima página, leia o "**Termo de Acesso e Uso para Agentes Externos**", marque o campo de aceite e clique em "**Aceitar**".

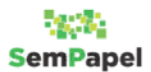

#### TERMO DE ACESSO E USO PARA AGENTES EXTERNOS

#### **PROGRAMA SP Sem Papel**

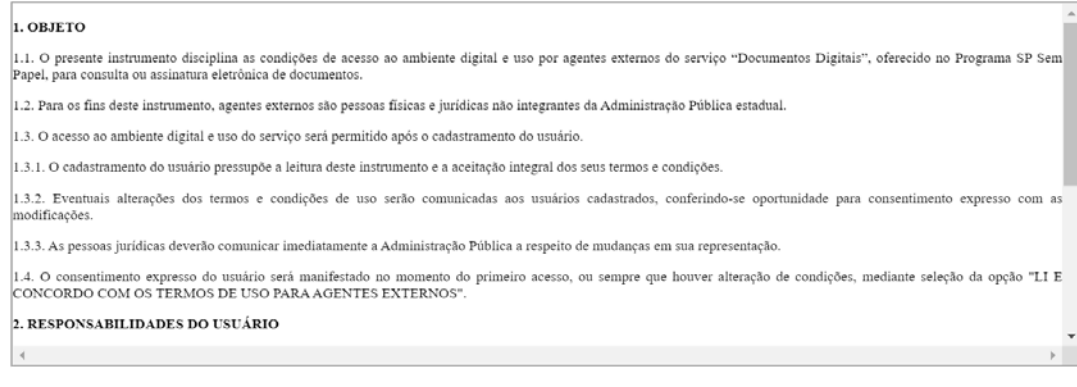

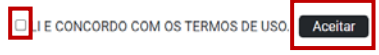

# Na página "**Cadastro de Agentes Externos**", complemente o cadastro.

# Cadastro de Agentes Externos

Cadastro de Agentes Externos à Administração Estadual

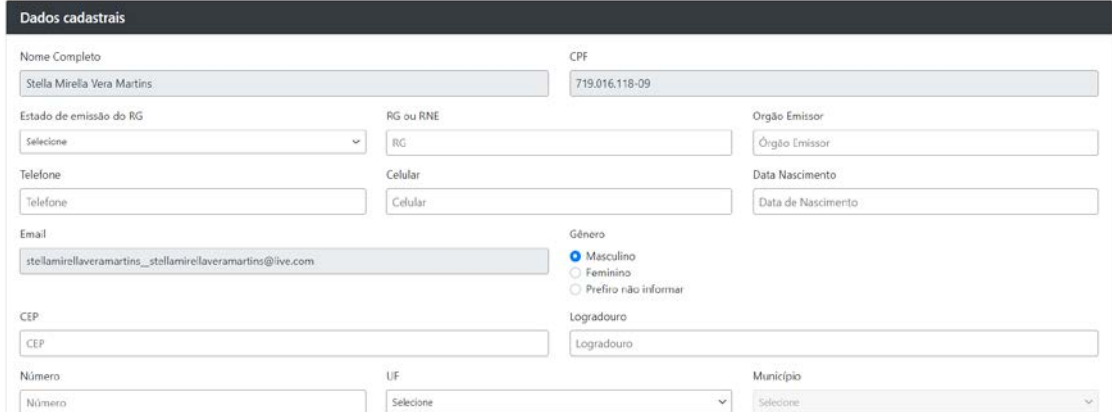

Nessa mesma página, indique o órgão, sua função e em qual serviço deseja interagir com o Governo do Estado e anexe a documentação. Para finalizar o preenchimento, clique em "**Salvar e enviar para aprovação**".

**Atenção:** caso o Agente Externo seja uma pessoa jurídica, será necessário preencher os dados cadastrais da empresa. Agora, no campo "**Cargo**", você deve preencher corretamente a sua função, pois esta constará na assinatura do documento. A documentação também varia a depender do órgão selecionado.

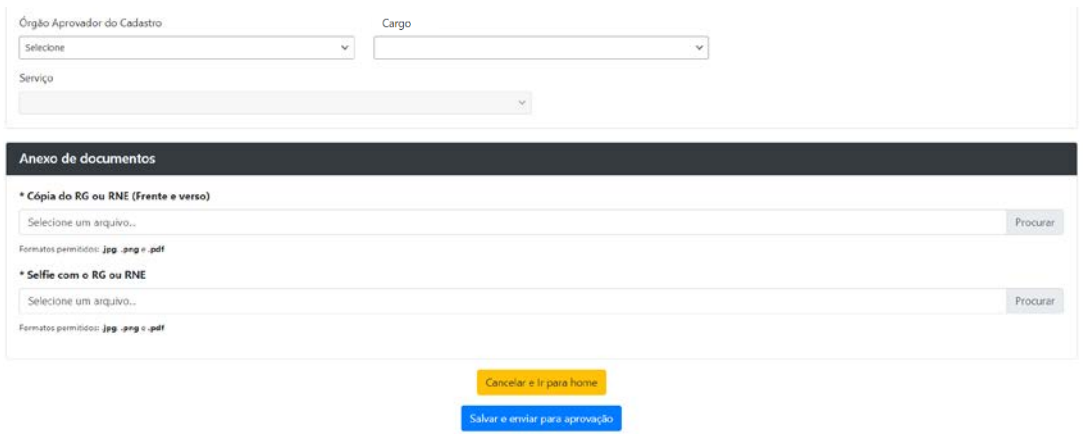

**Importante:** seu cadastro será analisado por um agente público do órgão correspondente e você receberá em seu *e-mail* as informações de usuário e senha, em caso de aprovação, e, em caso de reprovação, a justificativa. Em caso de reprovação, você poderá refazer a solicitação.

# <span id="page-5-0"></span>**1.2. COMO ACESSAR**

Após acessar o portal, clique em "**Entrar**".

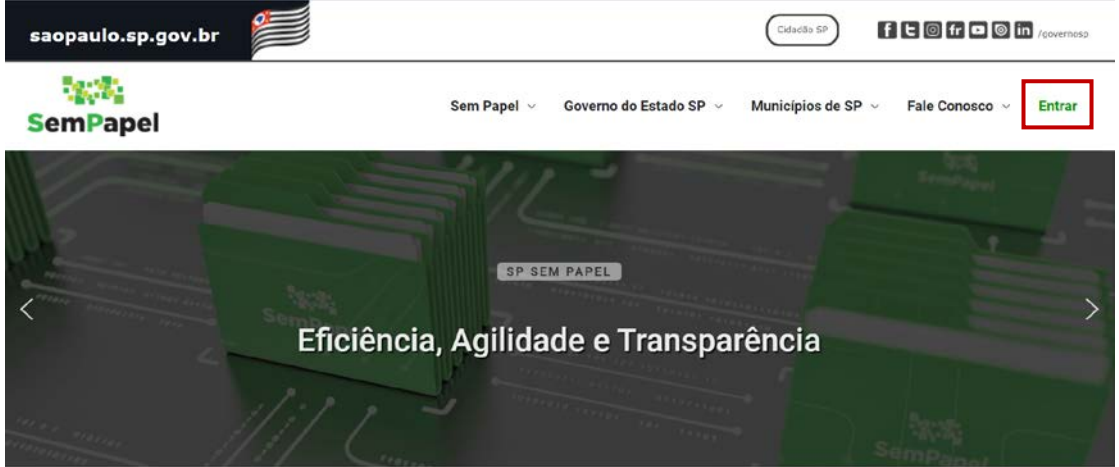

Em seguida, para se identificar, informe seu "**CPF**" e sua "**Senha**". Por fim, clique em "**Entrar**".

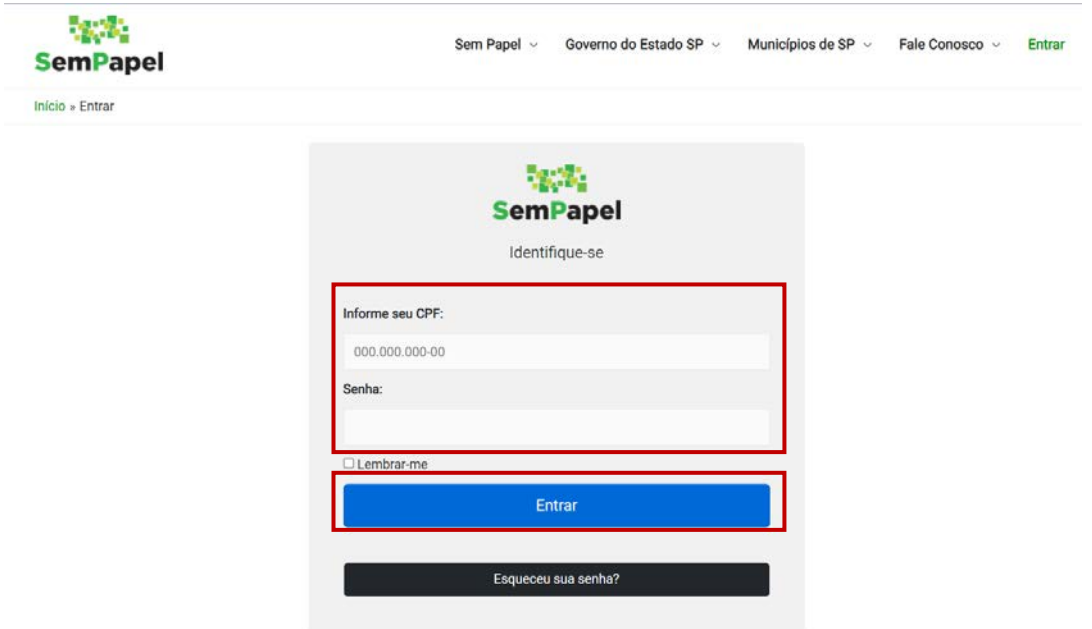

Após se identificar, passe o *mouse* em "**Serviços**" e clique em "**Acessar Agentes Externos**".

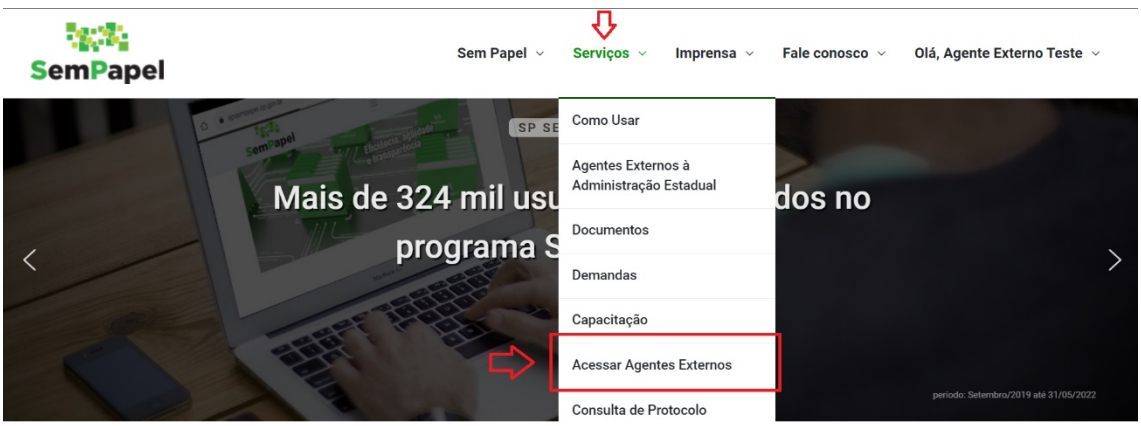

Pronto! Agora você pode enviar solicitações à administração pública estadual.

<span id="page-6-0"></span>**1.3. CADASTRO DE USUÁRIOS QUE JÁ ACESSAM O SISTEMA EM OUTRO ÓRGÃO/SERVIÇO**

O Agente Externo que já tiver sido cadastrado no serviço "**Agentes Externos à Administração Estadual**" em um determinado órgão/serviço poderá solicitar seu cadastro em outro órgão/serviço.

Para fazer essa solicitação de cadastro em outro órgão/serviço acesse o sistema, conforme indicado no item 1.2.

Após se identificar, passe o *mouse* sobre seu nome e clique em "**Minha Página**".

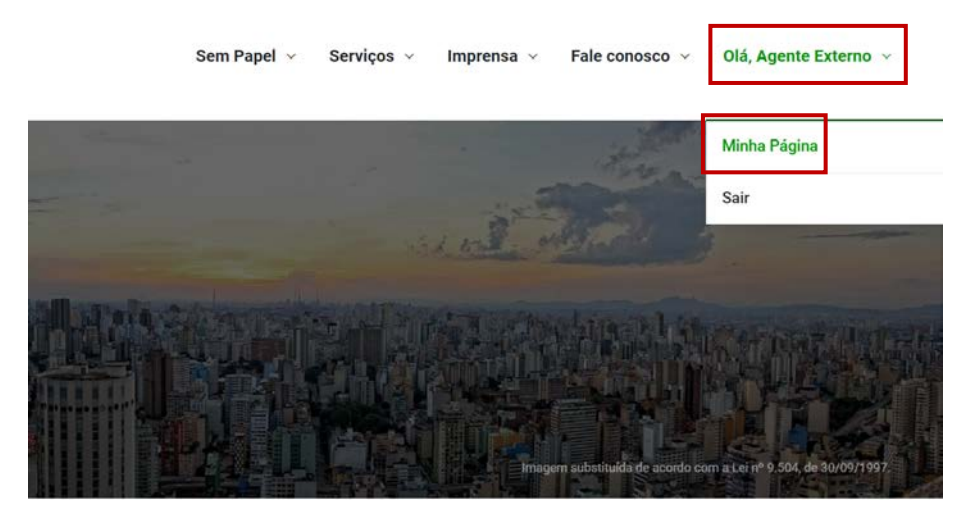

Em seguida, clique em "**Nova Solicitação**".

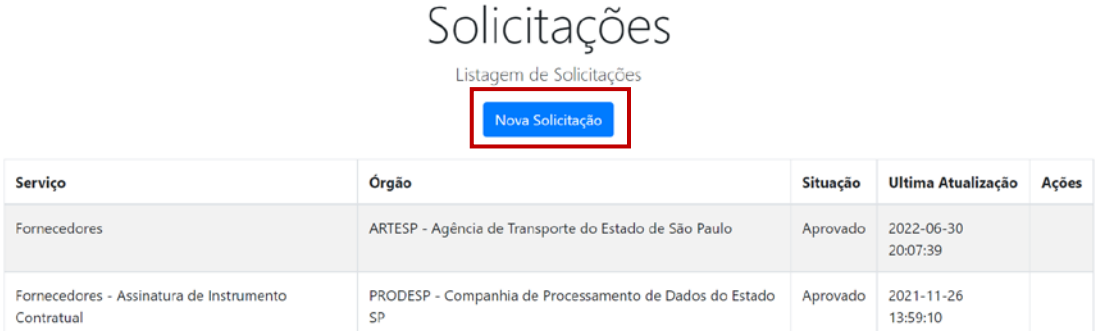

Agora, preencha os "**Dados do Serviço**" e "**Anexe os documentos**". Para finalizar, clique em "**Salvar e enviar para aprovação**".

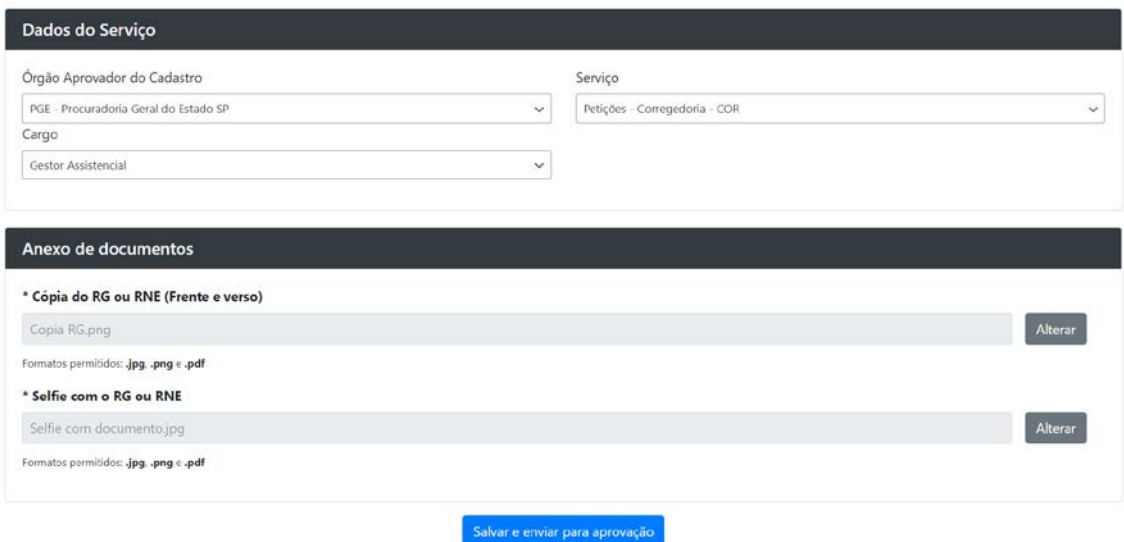

Pronto! Agora você deve aguardar a aprovação de seu novo cadastro para enviar solicitações à administração pública estadual utilizando os dados de seu novo órgão/serviço.

# <span id="page-8-0"></span>**2. PÁGINA INICIAL DO SERVIÇO "AGENTES EXTERNOS À ADMINISTRAÇÃO ESTADUAL"**

A página inicial do serviço apresenta todas as solicitações de interesse do agente externo logado.

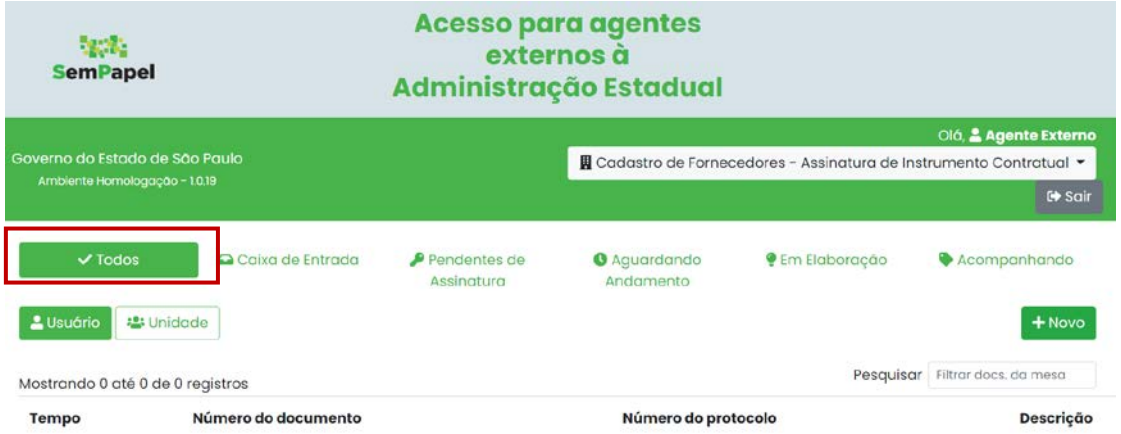

O agente externo também pode selecionar outras listas de documentos a serem exibidas na página inicial, tais como:

– **Caixa de Entrada:** apresenta os documentos que foram enviados ao agente externo conectado.

– **Pendentes de Assinatura:** são exibidos os documentos criados pelo órgão correspondente que estão aguardando assinatura do agente externo.

– **Aguardando Andamento:** são relacionadas as solicitações que foram produzidas e assinadas pelo agente externo, e ainda não foram tramitadas para o órgão competente.

– **Em Elaboração:** apresenta as solicitações produzidas pelo agente externo logado que ainda não foram assinadas, as quais podem ser excluídas.

– **Acompanhando:** apresenta as solicitações em que o agente externo logado foi selecionado para acompanhar um documento como interessado.

O agente externo também poderá visualizar os documentos enviados a ele ou à sua unidade de trabalho, clicando nos botões correspondentes.

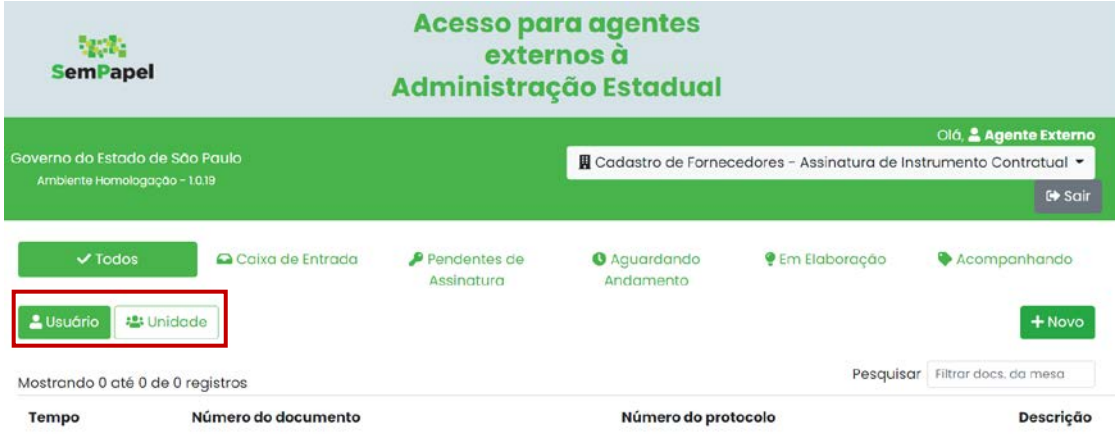

# <span id="page-9-0"></span>**3. COMO ASSINAR UM DOCUMENTO PRODUZIDO PELA ADMINISTRAÇÃO ESTADUAL**

O agente da administração pública poderá produzir um documento e indicar o agente externo como responsável pela assinatura ou cossignatário.

Para assinar um documento, o agente externo deverá acessar o sistema "**Agentes externos à Administração Estadual**" e clicar em "**Pendentes de Assinatura**".

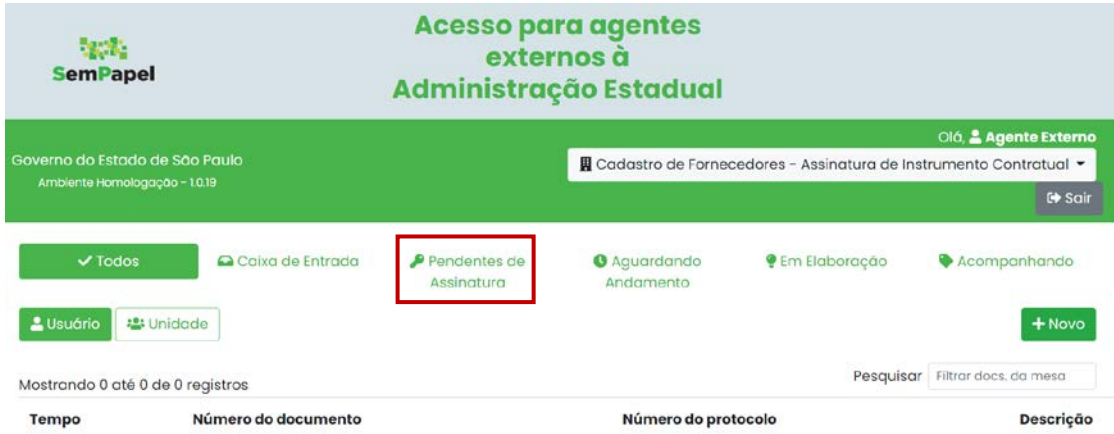

Em seguida, ele deverá localizar o documento que deseja assinar e clicar no número deste documento.

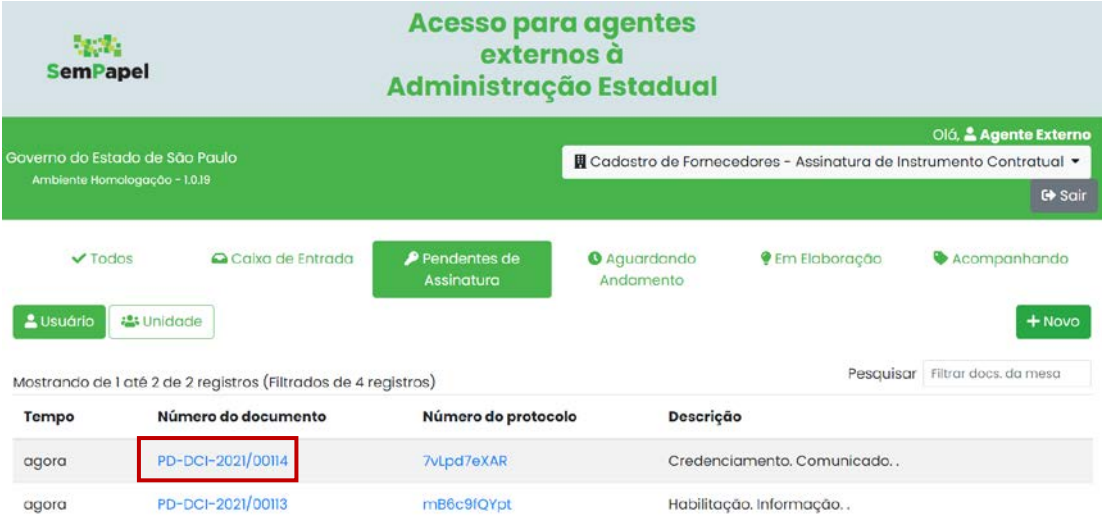

Na página do documento, deverá clicar em "**Assinar**".

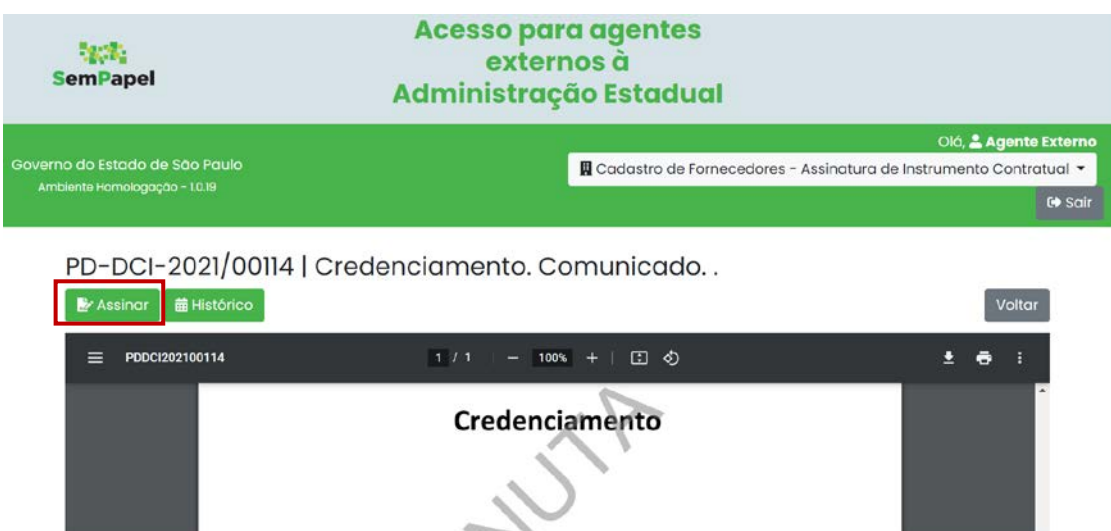

Em seguida, deverá selecionar "**Senha**" ou "**Certificado Digital**" para proceder com a assinatura.

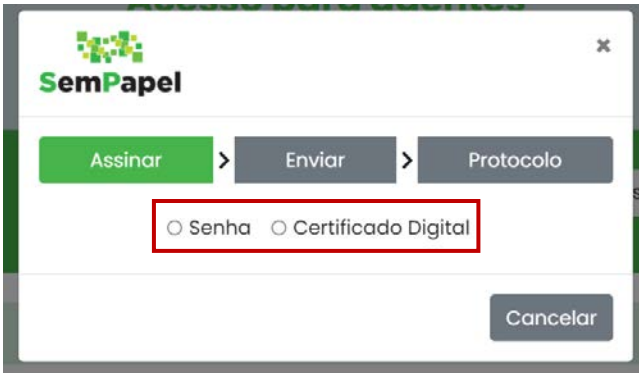

Após efetuar a seleção do tipo de assinatura, deverá fazer os passos indicados no sistema.

Pronto! O documento foi assinado.

Caso o agente externo selecione a opção "**Certificado Digital**", deverá realizar alguns procedimentos para que tenha condições de assinar o documento. Esses procedimentos estão descritos no Anexo 1 deste manual.

**Importante:** após a assinatura, o documento é, automaticamente, devolvido para a origem. O documento não estará mais relacionado na lista do agente externo.

# <span id="page-10-0"></span>**4. COMO FAZER UMA SOLICITAÇÃO**

Na página inicial do serviço "**Agentes Externos à Administração Estadual**", clique em "**+Novo**".

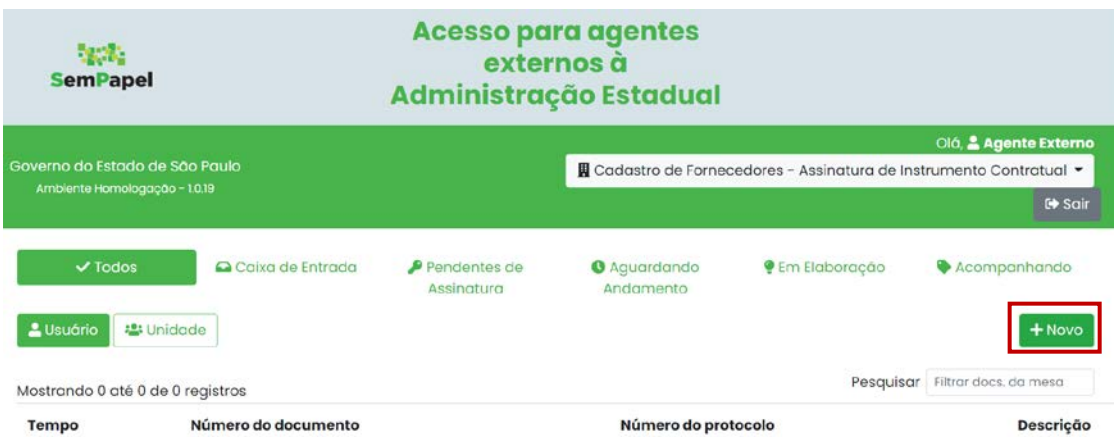

Em seguida, selecione a "**Solicitação**" que deseja encaminhar à Administração Estadual.

**Importante:** a relação de solicitações pode variar de acordo com a instituição à qual o agente externo pode enviar solicitações.

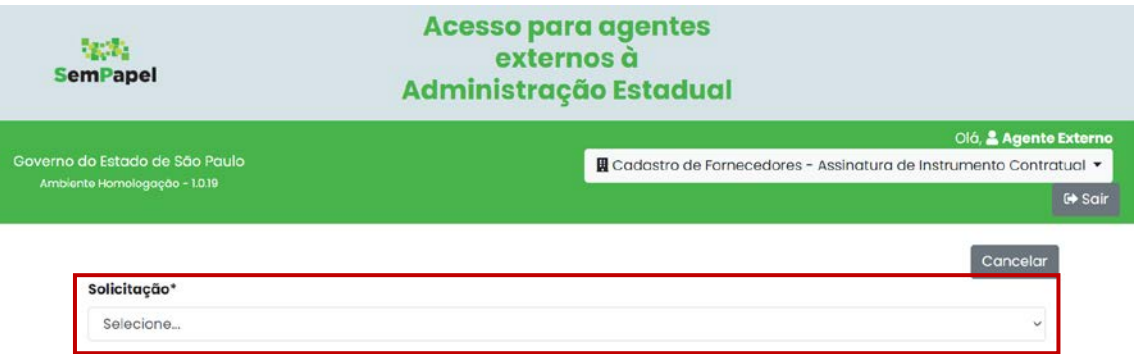

Após a escolha, preencha os campos solicitados na página de solicitação e inclua a documentação digitalizada.

**Atenção**: A documentação digitalizada deve compor um único arquivo em formato PDF; A resolução da digitalização deve ser de até 200 dpi; A documentação digitalizada não pode ultrapassar 10 MB.

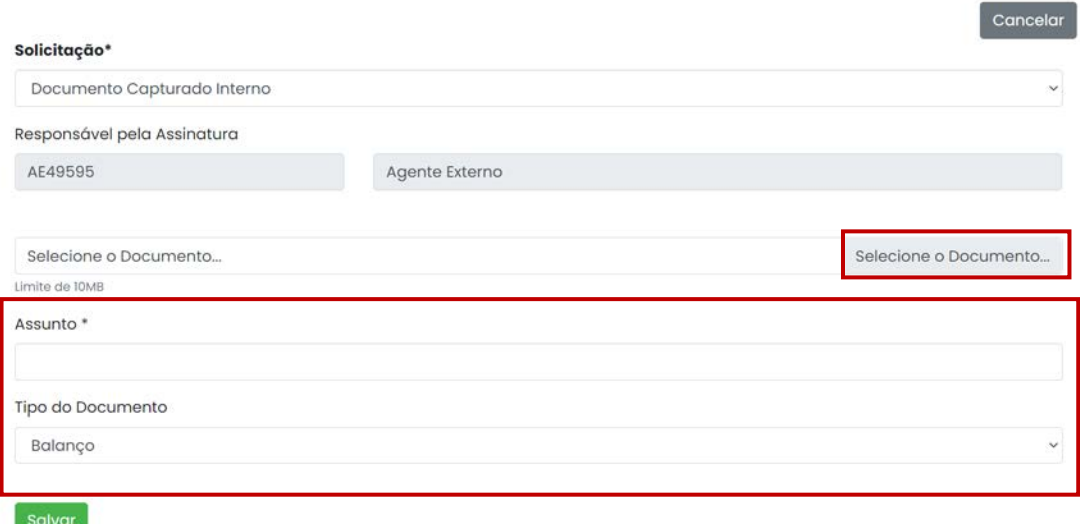

Por fim, clique em "**Salvar**".

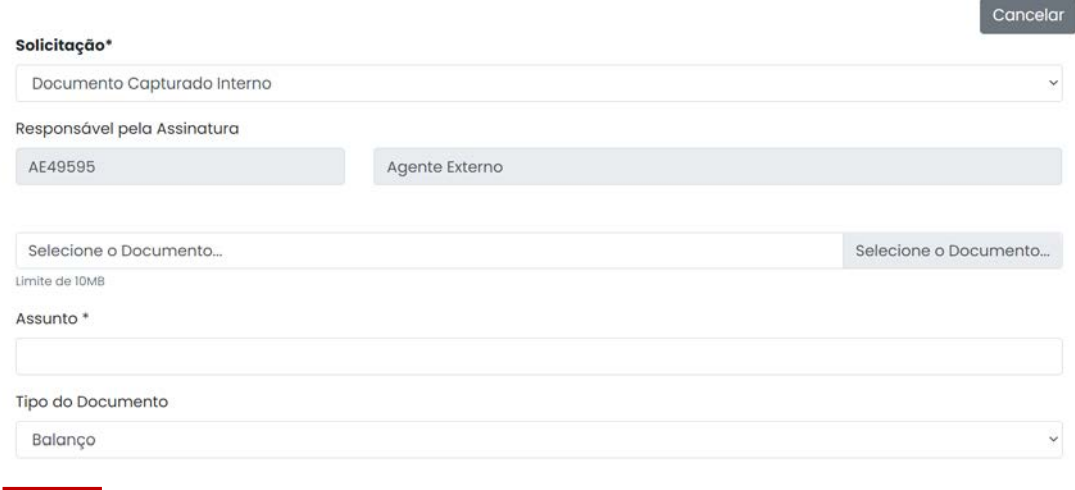

 $Salvar$ 

Pronto! Sua solicitação foi criada com sucesso.

# <span id="page-12-0"></span>**5. VALIDAR SOLICITAÇÃO**

Após a criação da solicitação, você deverá fazer a validação. O usuário externo poderá assinar, autenticar ou autenticar e assinar a solicitação; a forma de validação vai depender do tipo de solicitação que foi criada.

**Importante:** a lógica de validação é a mesma, conforme será descrita a seguir, independentemente do tipo de validação.

# <span id="page-12-1"></span>**5.1. AUTENTICAR SOLICITAÇÃO**

Para autenticar, com o documento aberto, clique em "**Autenticar**".

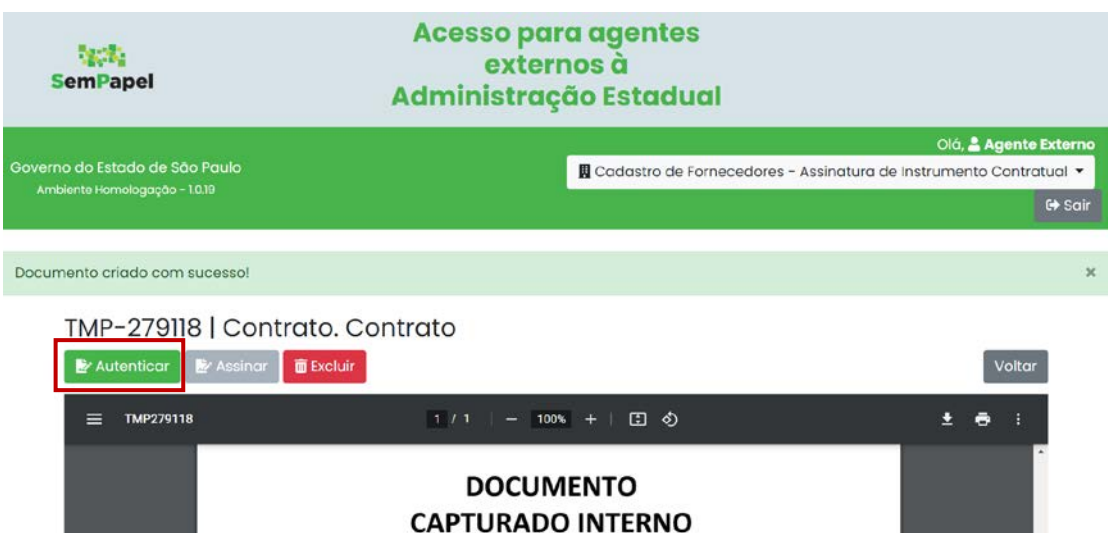

Na próxima página, informe sua "**Senha**" para autenticar a solicitação. Depois, clique em "**OK**".

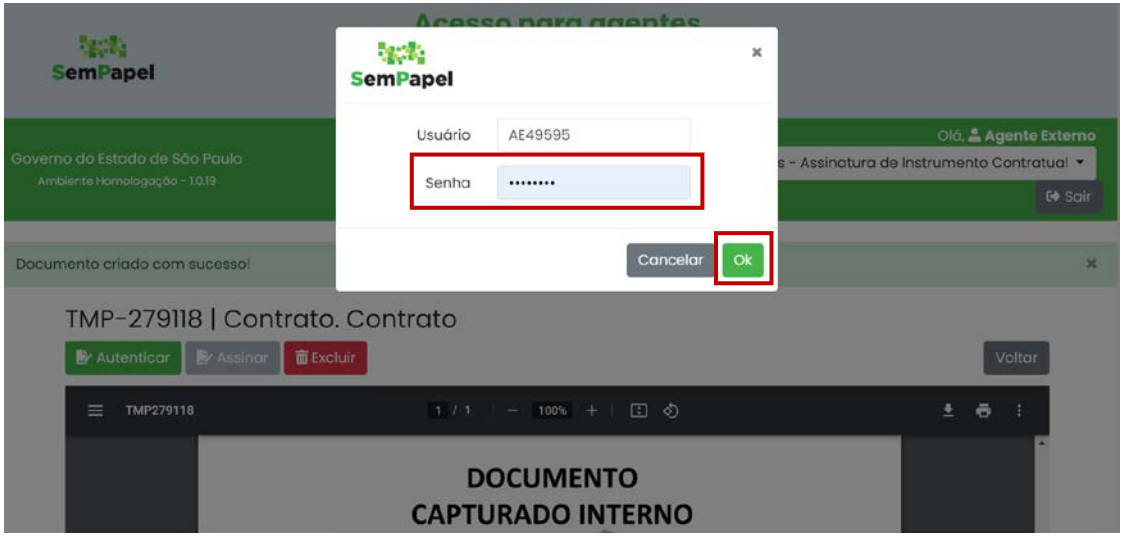

# <span id="page-13-0"></span>**5.2. ASSINAR SOLICITAÇÃO**

Após a autenticação, dependendo do tipo de solicitação selecionada, o usuário deverá assinar a solicitação.

Para tanto, com o documento aberto, deverá clicar em "**Assinar**".

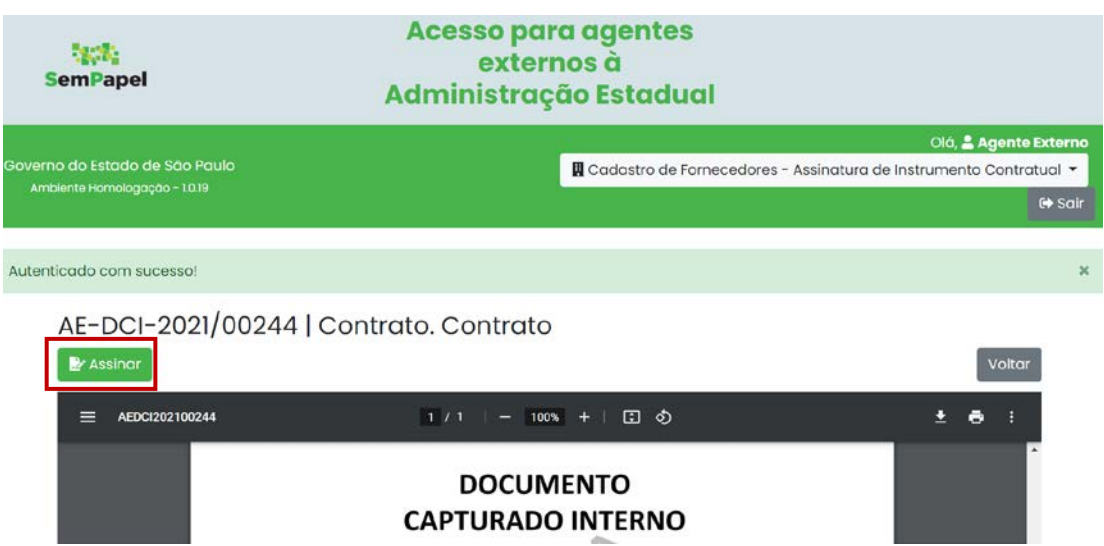

Na próxima página, deverá selecionar "**Senha**" ou "**Certificado Digital**" para proceder com a assinatura da solicitação.

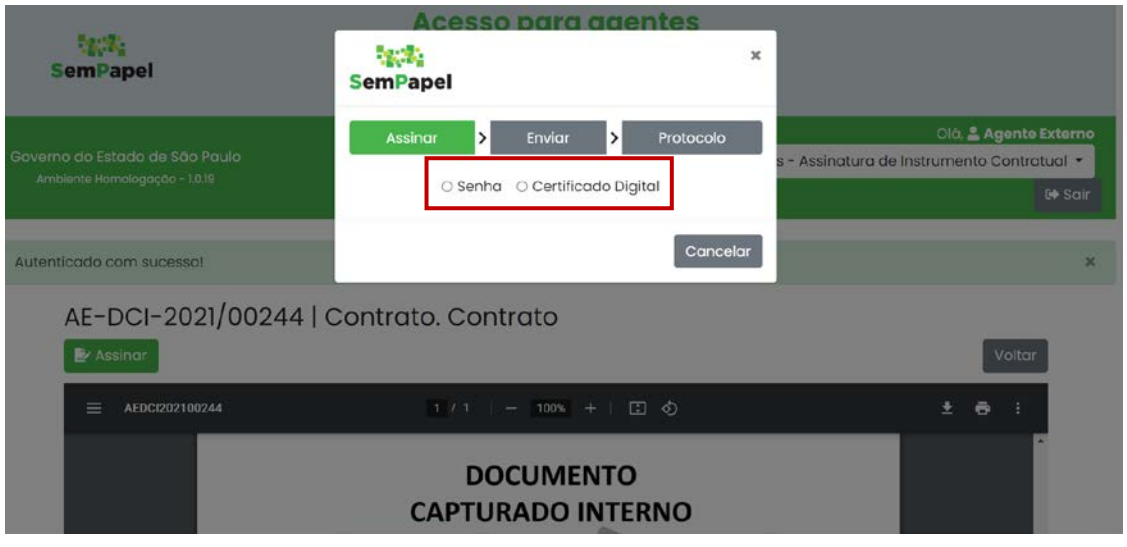

**Importante:** caso o agente externo selecione a opção "**Certificado Digital**", deverá realizar alguns procedimentos para que tenha condições de assinar o documento. Esses procedimentos estão descritos no Anexo 1 deste manual.

Após efetuar a seleção do tipo de assinatura, deverá fazer os passos indicados no sistema.

# <span id="page-14-0"></span>**6. ENVIAR SOLICITAÇÃO**

Após a autenticação e assinatura, selecione para qual instituição/unidade da administração estadual deseja enviar a solicitação, em seguida, clique em "**OK**".

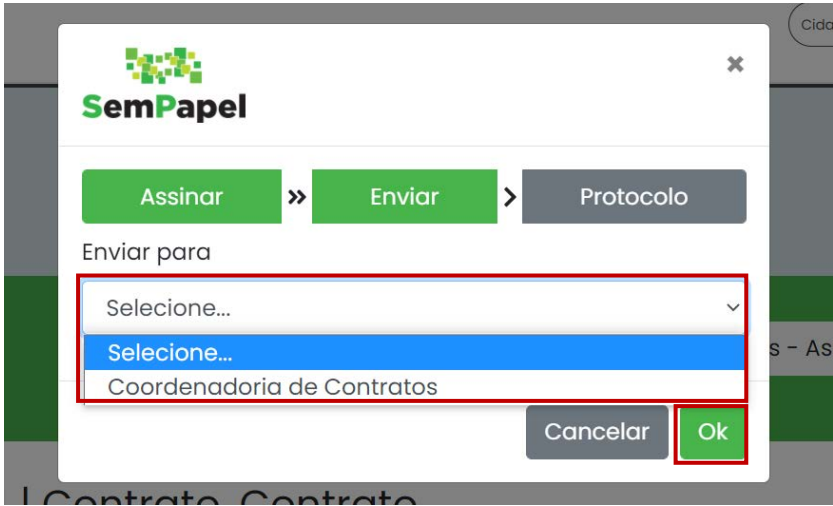

Na mensagem exibida pelo sistema, clique em "**OK**" para confirmar o envio da solicitação.

**Importante:** Ao clicar em "**Cancelar**", o documento ficará na lista "Aguardando andamento", na página inicial do sistema, e poderá ser enviado futuramente.

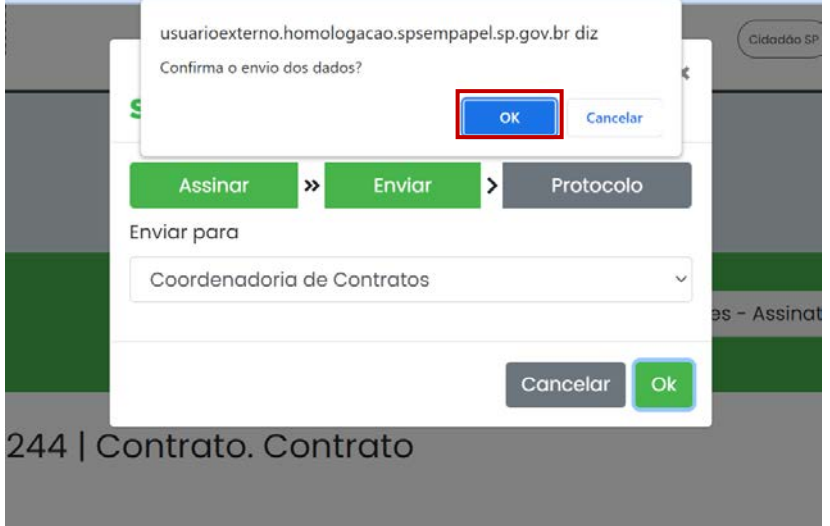

Pronto! Sua solicitação foi enviada.

# <span id="page-15-0"></span>**7. GERAR PROTOCOLO**

Após a confirmação de envio, o "**Protocolo de Acompanhamento de Documento**" será gerado automaticamente.

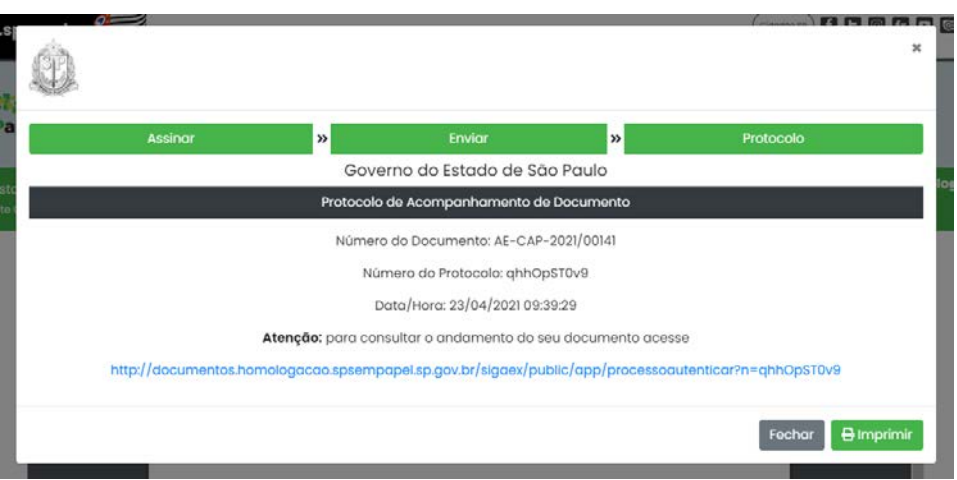

Agora, se houver a necessidade de fazer a impressão eletrônica, clique em "**Imprimir**". Nesse mesmo botão, é possível salvar o protocolo em "**.PDF**".

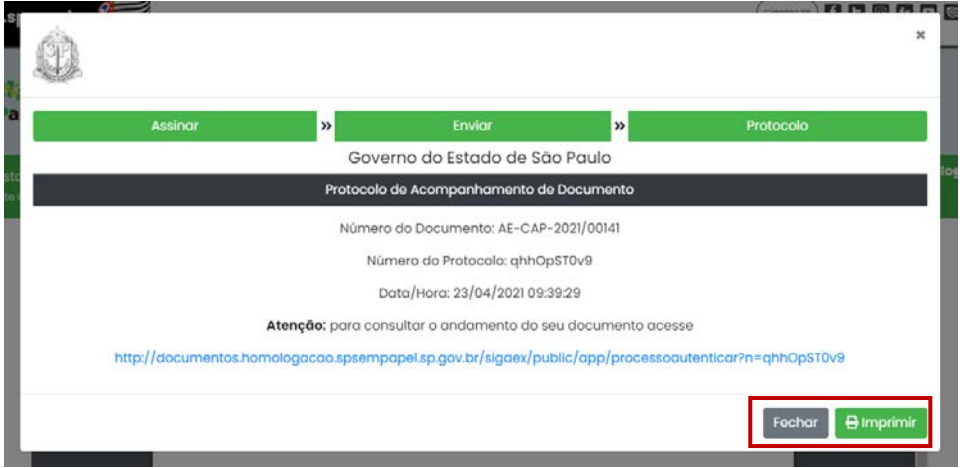

# <span id="page-16-0"></span>**8. ACOMPANHAR A SOLICITAÇÃO USANDO PROTOCOLO**

Na página inicial do serviço "**Agentes externos à Administração Estadual**", localize o documento e clique no **"Número do protocolo"**.

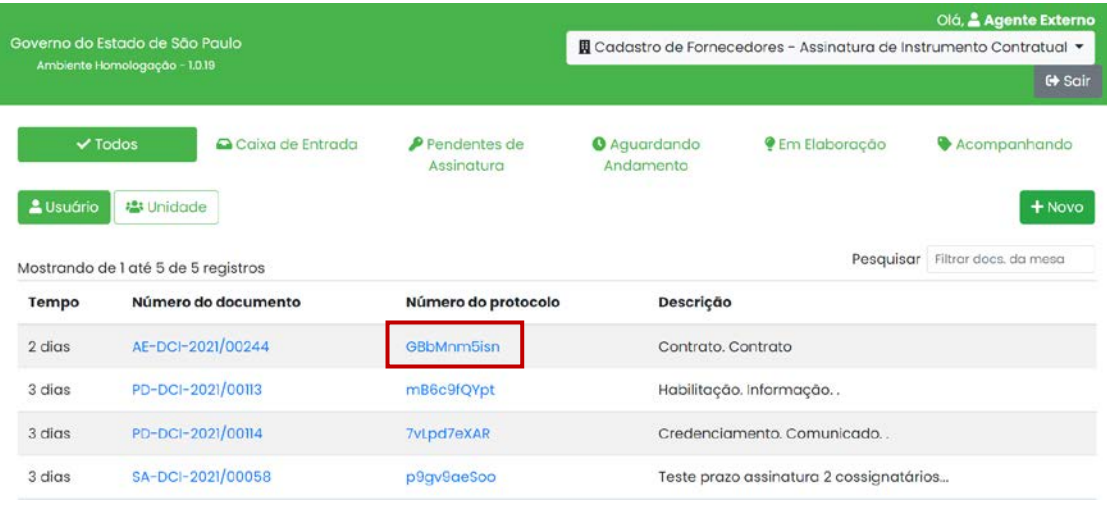

Na página do protocolo, clique no "*link* **do protocolo de acompanhamento**".

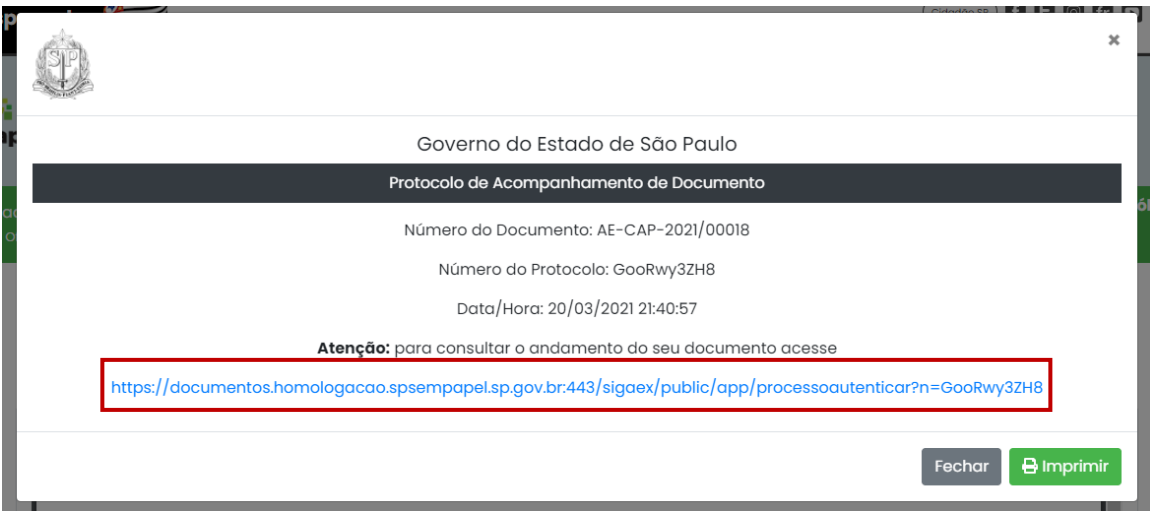

Em seguida, faça a verificação "**Não sou um robô**" e clique em "**Autenticar**".

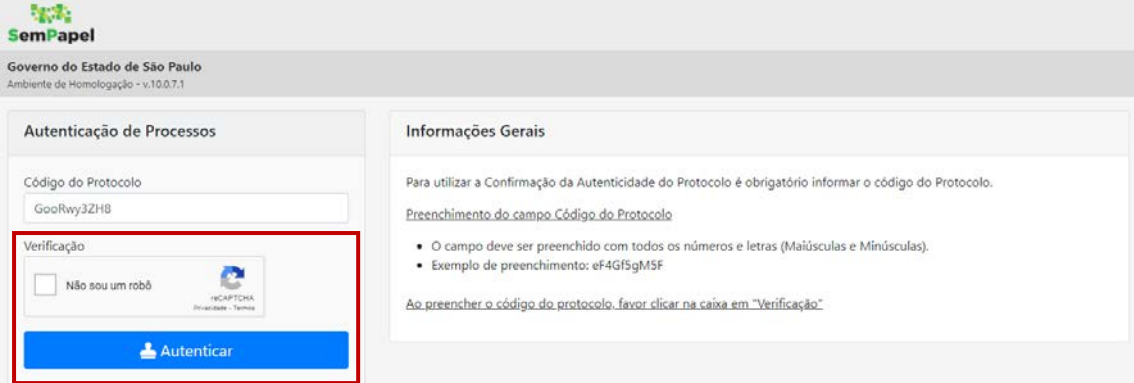

Agora, verifique o andamento de sua solicitação.

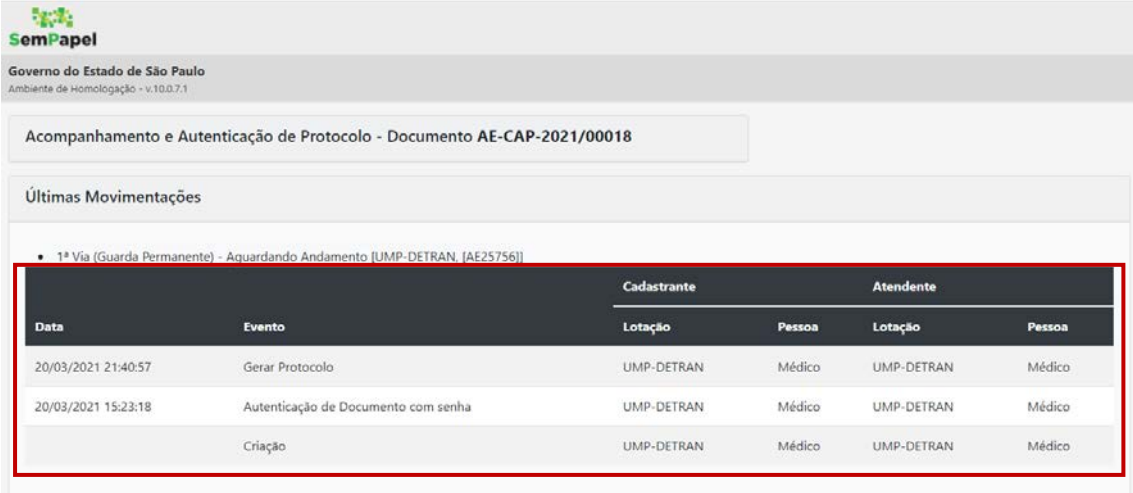

# <span id="page-17-0"></span>**9. ACOMPANHAR A SOLICITAÇÃO COMO INTERESSADO**

Você pode visualizar o documento que foi feito por um determinado usuário de uma instituição da administração estadual, desde que este tenha indicado você como interessado.

Para tanto, após acessar o sistema, clique em "**Acompanhando**".

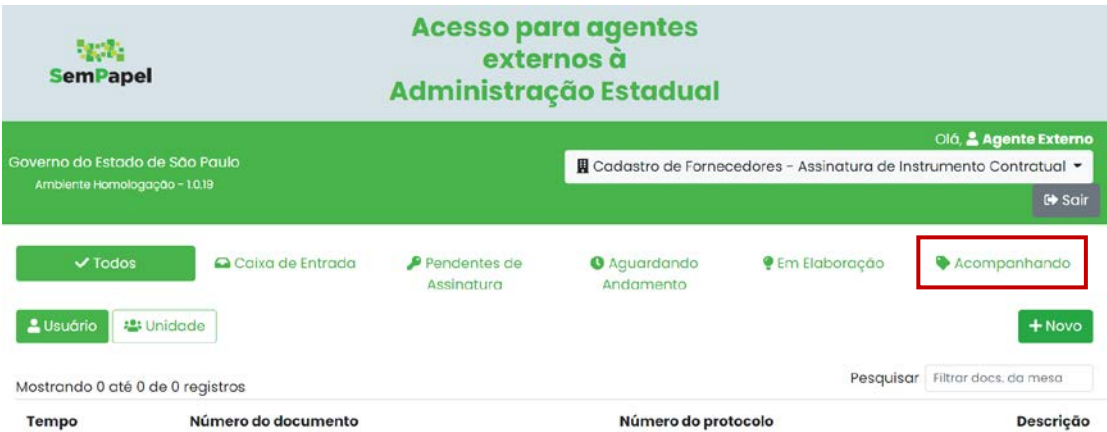

Localize o documento na lista e clique sobre o número.

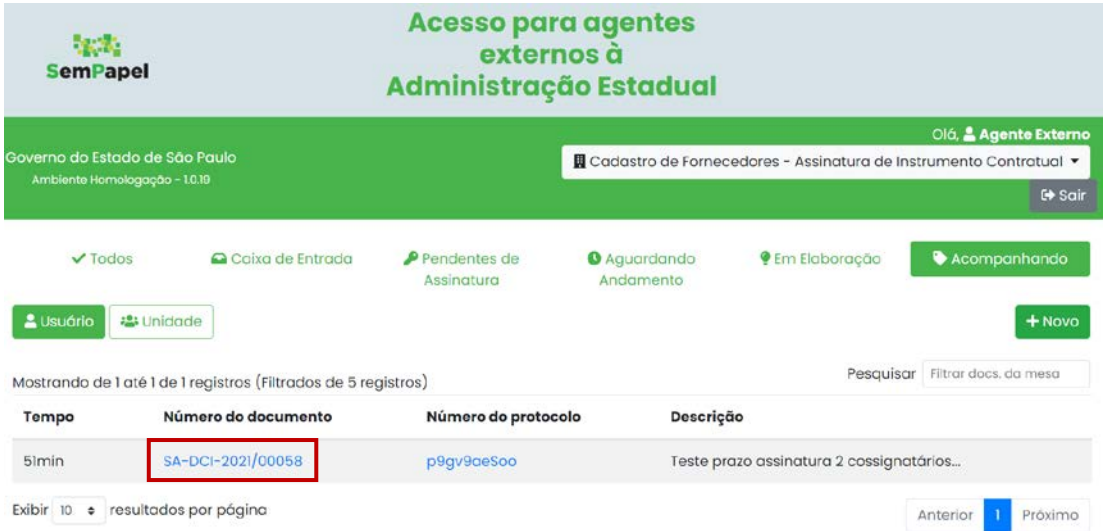

Além de verificar o conteúdo do documento, você pode consultar as últimas movimentações. Para tanto, clique em "**Histórico**".

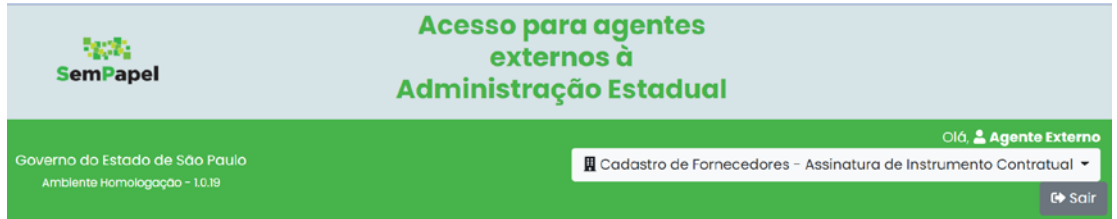

SA-DCI-2021/00058 | Teste prazo assinatura 2 cossignatários agentes externos. Balanço..

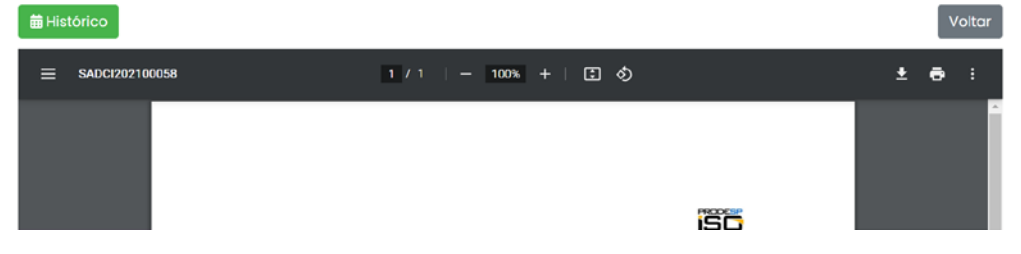

# <span id="page-19-0"></span>**10. SUPORTE**

Em caso de dificuldades técnicas de acesso ao serviço "**Agentes Externos à Administração Estadual**", envio de solicitações ou qualquer outra dificuldade, entre em contato com o órgão responsável pelo serviço que deseja solicitar.

# <span id="page-19-1"></span>**10.1. SUPORTE ESPECÍFICO PARA AS EMPRESAS CREDENCIADAS DE VISTORIA (ECV)**

As ECV devem entrar em contato com a Diretoria de Veículos do Detran.SP por meio dos seguintes e-mails:

– emailatendimento.credenciados@detran.sp.gov.br; ou

– gerenciacredveiculos@detran.sp.gov.br.

<span id="page-20-0"></span>**ANEXO 1 - MANUAL PARA ASSINATURA COM CERTIFICADO DIGITAL**

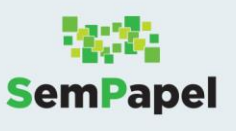

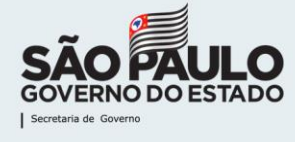

# **ASSINATURA DE DOCUMENTOS COM CERTIFICADO DIGITAL**

# **PARA COMPUTADOR**

Atualizado em: 03/06/2022

# **1- INSTALANDO O ASSIJUS PARA O USO EM WINDOWS**

Confira a seguir como configurar seu equipamento para assinar documentos no serviço Documentos Digitais, por meio do **certificado digital** (Certificação ICP Brasil).

Para assinar por meio do certificado digital, é necessário:

- Ter o Certificado Digital instalado em seu equipamento;
- Usar o navegador Chrome;
- Instalar a extensão **Assijus Signer** (passos 1 a 8).

#### **Passo 1**

[Clique aqui](https://assijus.jfrj.jus.br/assijus/signer/chrome-extension/assijus-chrome-extension-setup.msi) para instalar a extensão Assijus. Uma extensão será baixada em seu equipamento. Clique sobre ele, no canto inferior esquerdo.

**Atenção:** Uma janela intitulada "O Windows protegeu seu computador" pode ser aberta. Neste caso, clique em "Mais informações" e, depois, em "Executar assim mesmo".

#### **Passo 2**

Com o navegador Chrome aberto, acesse o *site* Web store do Google, clicando [aqui.](https://chrome.google.com/webstore)

### **Passo 3**

Em "Pesquisar a loja", digite "**Assijus Signer**".

#### **Passo 4**

Na página que se abre, clique em "**Assijus Signer**".

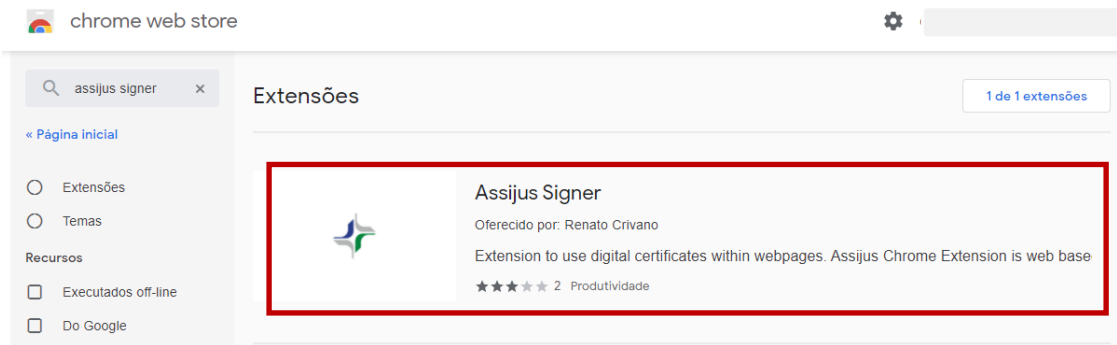

**SemPapel** 

# **Passo 5**

Agora, clique no botão "**Usar no Chrome**".

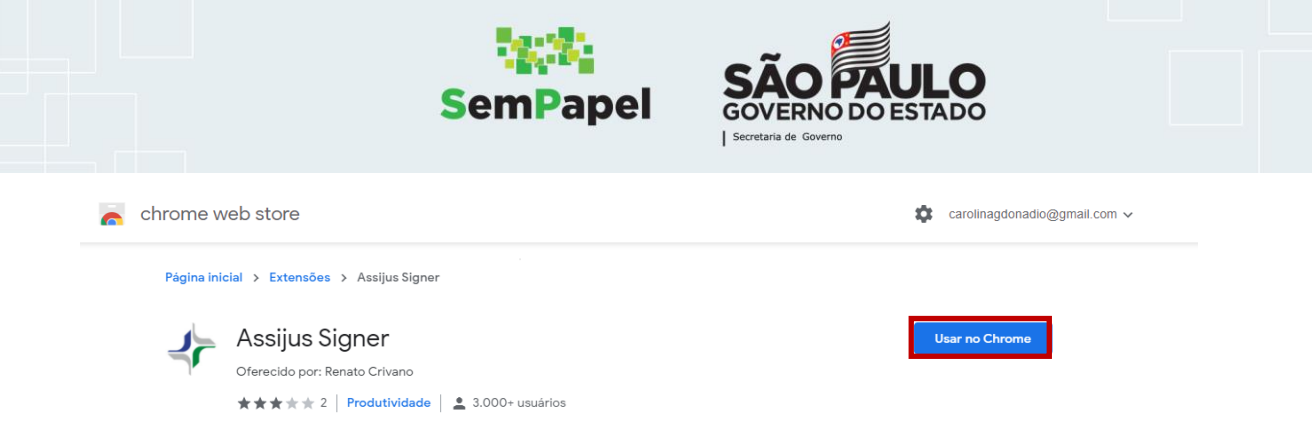

Para confirmar a instalação, clique em "**Adicionar extensão**".

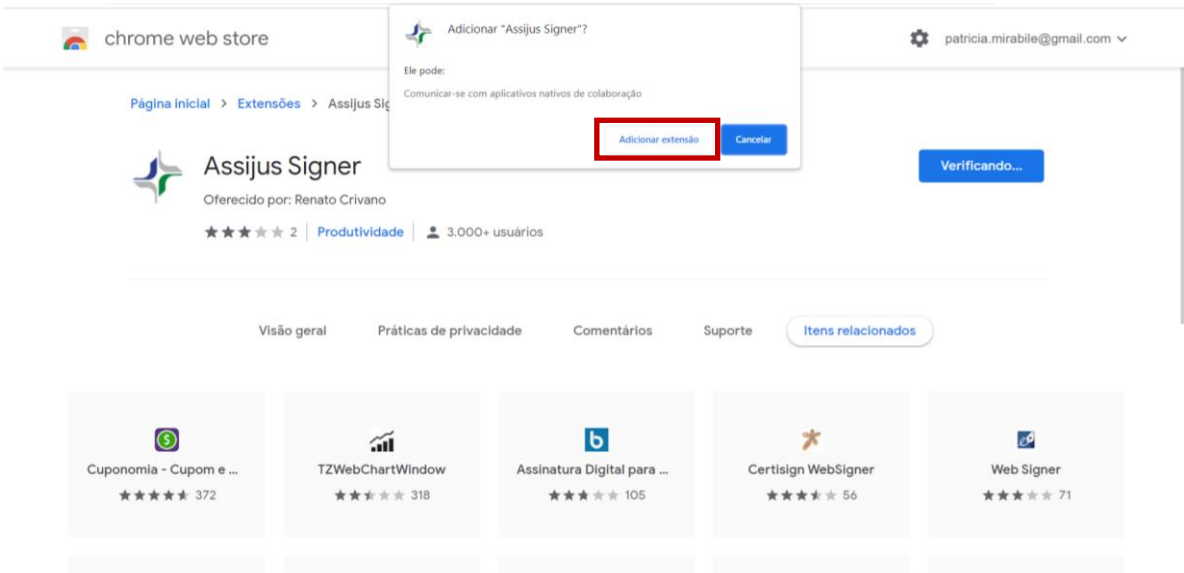

### **Passo 7**

Uma mensagem confirma que o Assijus Signer foi adicionado.

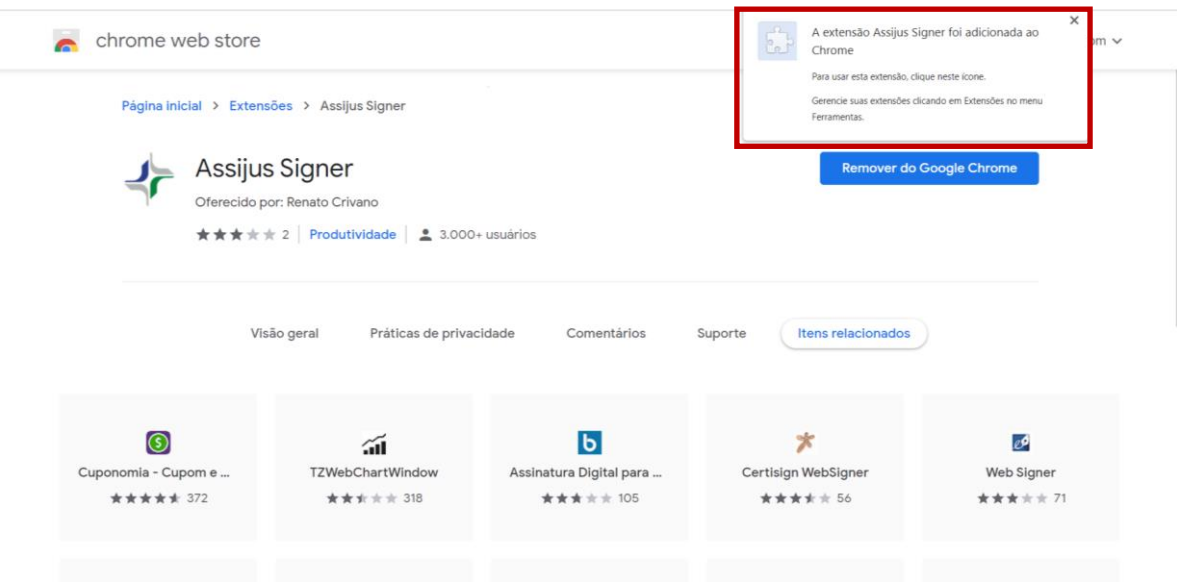

# **Passo 8**

A instalação foi concluída, e já é possível assinar um documento no serviço Documentos Digitais usando o seu certificado digital.

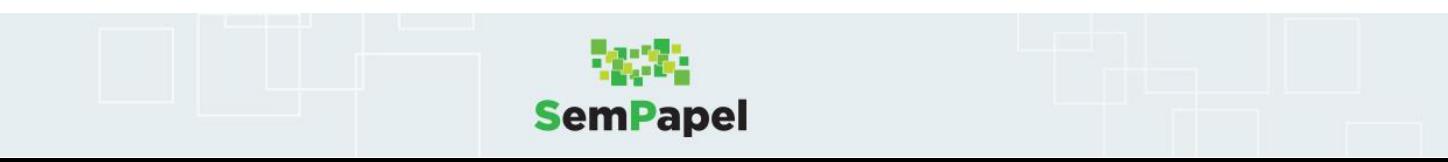

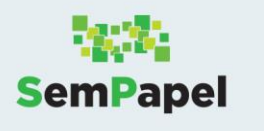

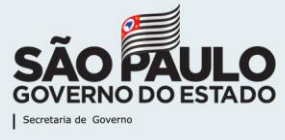

**Atenção**: O uso do certificado digital passa a ser a única forma de assinatura no serviço Documentos Digitais. A forma "**Assinar com senha**" será desabilitada.

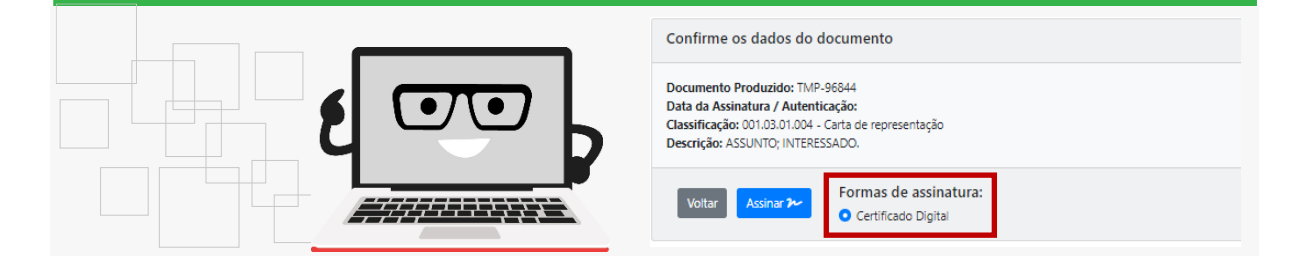

# **2 - INSTALANDO O ASSIJUS PARA O USO EM MAC OS**

Veja, a seguir, como configurar seu computador Mac OS para assinar documentos do serviço Documentos Digitais, por meio de certificado digital (Certificação ICP Brasil).

Para assinar por meio do certificado digital, é necessário:

- Ter o arquivo com seu certificado (.pfx ou .p12) instalado em seu equipamento.
- Ter o navegador Chrome.
- Ter a versão [Java 8.](https://www.java.com/pt-BR/download/help/mac_install.html)
- Instalar a extensão **Assijus Signer** (passos 1 a 6).

# **Passo 1**

Clique [aqui](https://chrome.google.com/webstore/search/assijus%20signer?hl=pt-br) para instalar a aplicação de reconhecimento do Assijus.

#### **Passo 2**

Na tela que se abre, clique em "**Assijus Signer**".

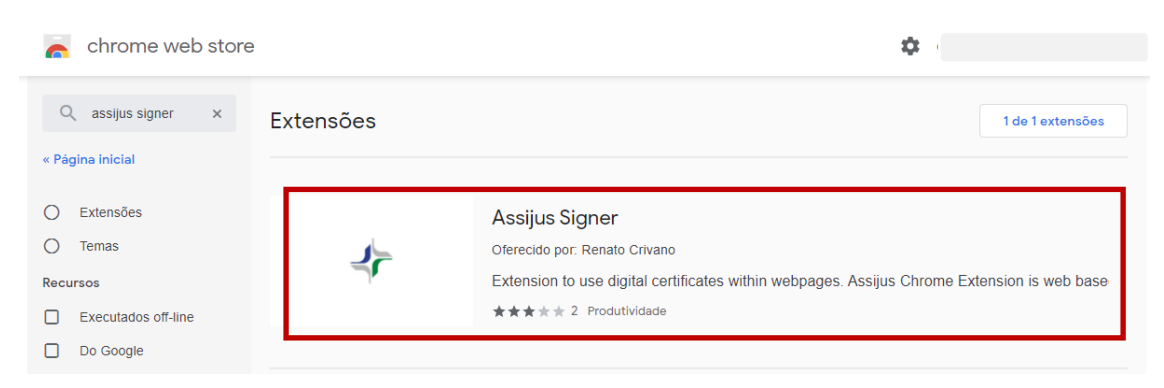

# **Passo 3**

Agora, clique no botão "**Usar no Chrome**".

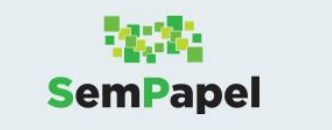

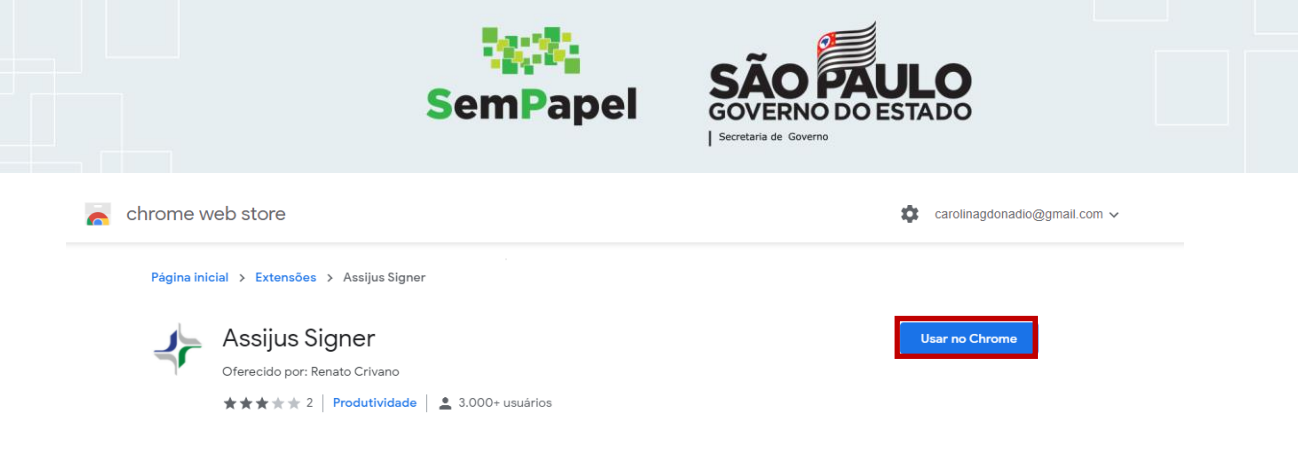

Para confirmar a instalação, clique em "**Adicionar extensão**".

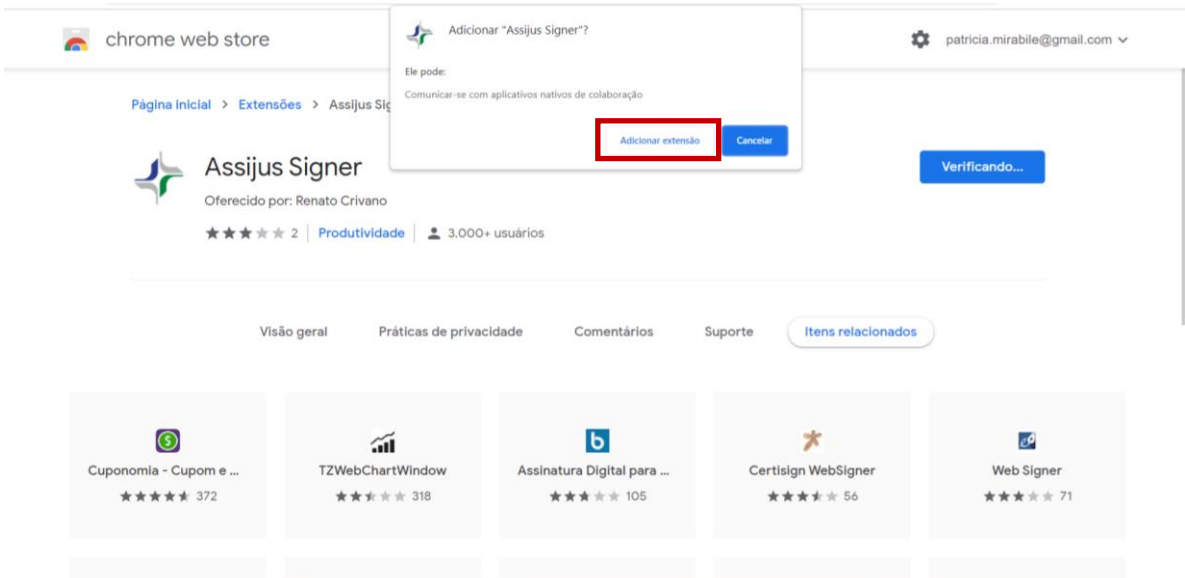

#### **Passo 5**

Uma mensagem confirma que o Assijus Signer foi adicionado.

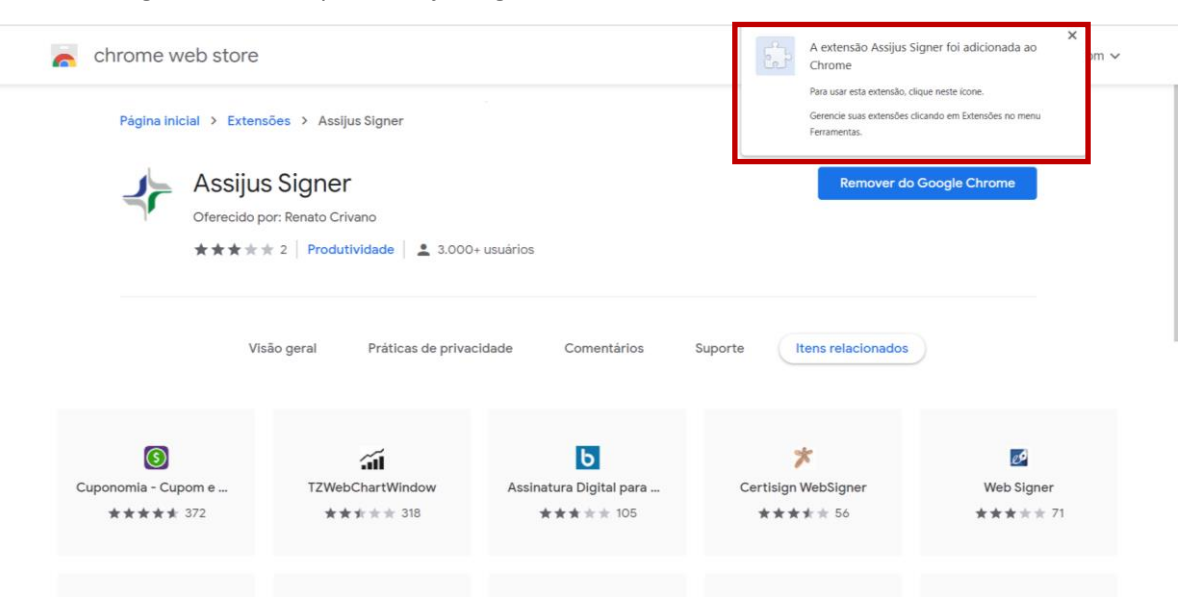

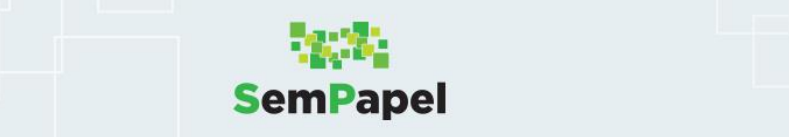

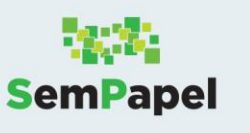

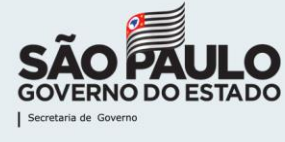

A instalação foi concluída, e já é possível assinar um documento no serviço Documentos Digitais usando o seu certificado digital.

**Atenção**: O uso do certificado digital passa a ser a única forma de assinatura no serviço Documentos Digitais. A forma "**Assinar com senha**" será desabilitada.

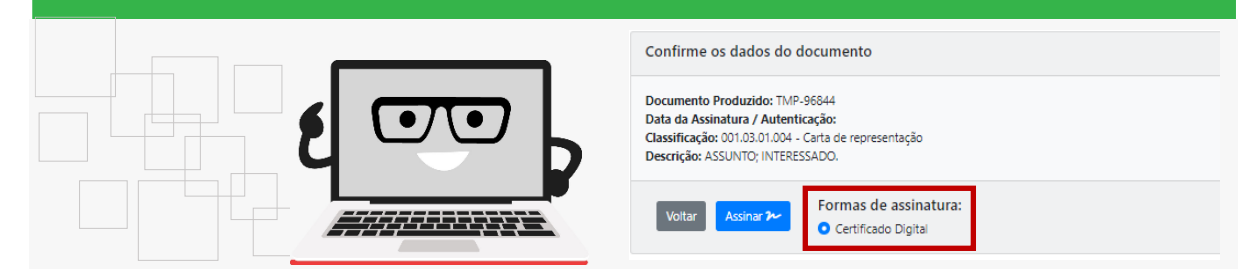

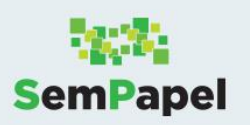

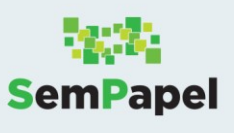

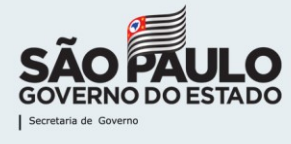

# **ASSINATURA DE DOCUMENTOS COM CERTIFICADO DIGITAL**

# **PARA SMARTPHONES**

# **1 - INSTALANDO O ASSIJUS PARA O USO EM DISPOSITIVO ANDROID**

Veja, a seguir, como configurar seu smartphone para assinar documentos no serviço Documentos Digitais, por meio de **certificado digital** (Certificação ICP Brasil).

Para assinar utilizando a certificação, é necessário ter o certificado digital, tipo A1, instalado em seu smartphone.

# **Passo 1**

Em Play Store, digite "**Assijus**" e busque pelo aplicativo.

# **Passo 2**

Toque em "**Instalar**".

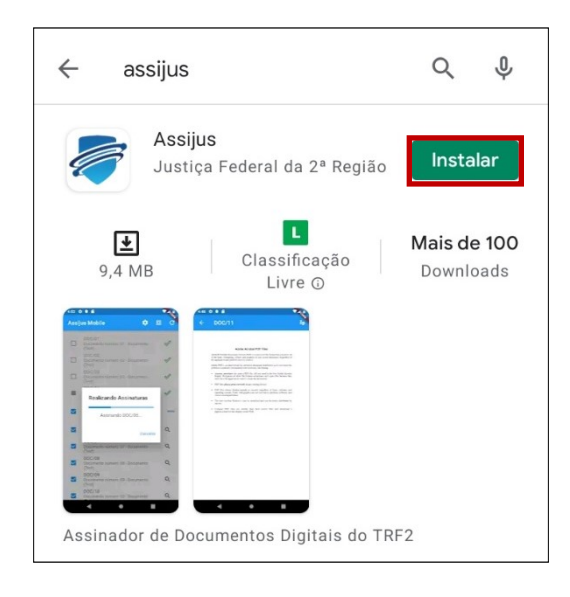

# **Passo 3**

Após instalado, entre no aplicativo Assijus.

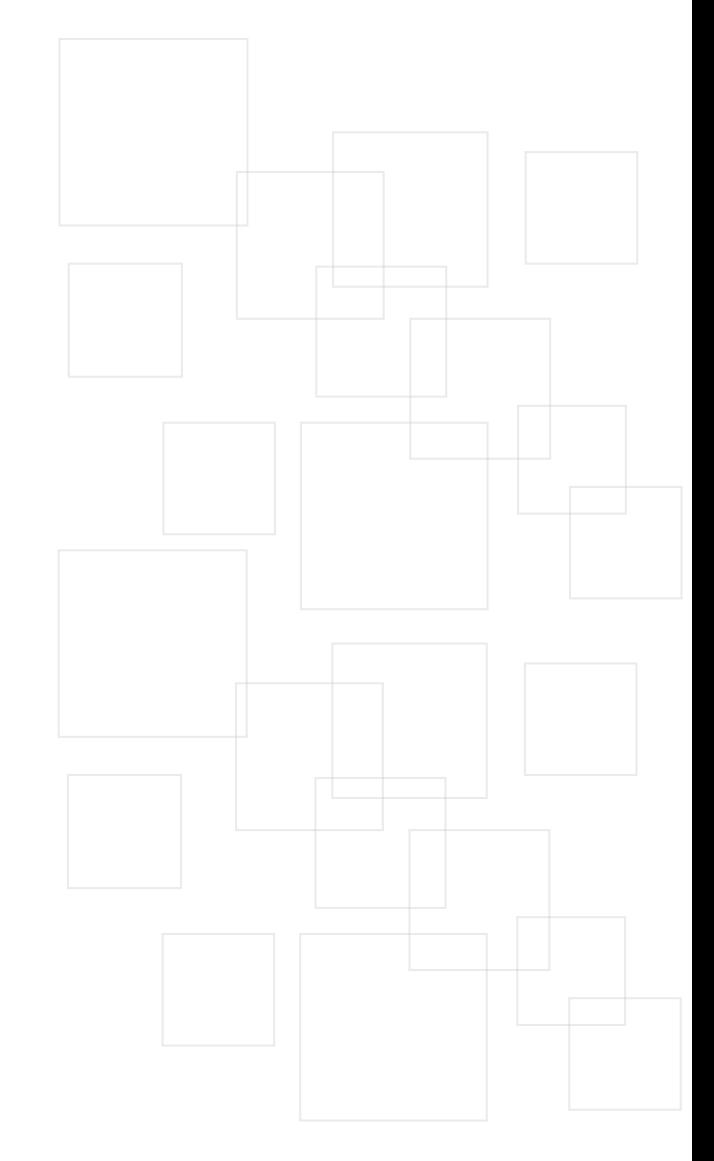

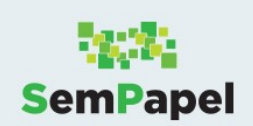

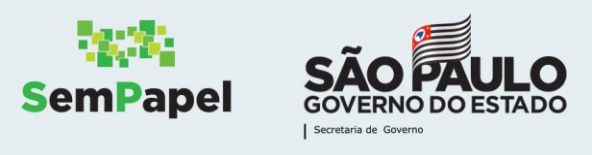

Na tela que se abre, selecione "SP Sem Papel". Em seguida, toque em "OK".

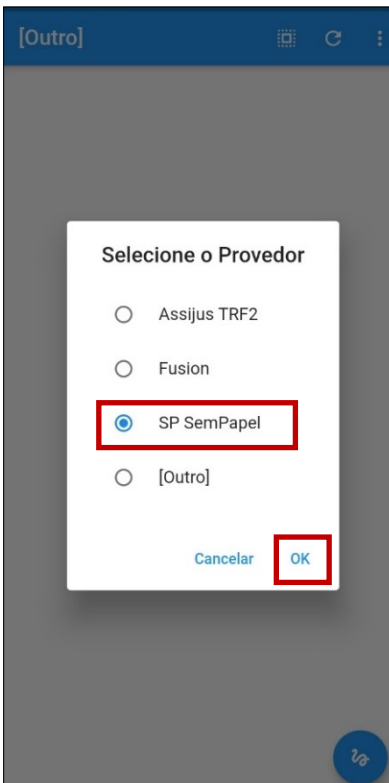

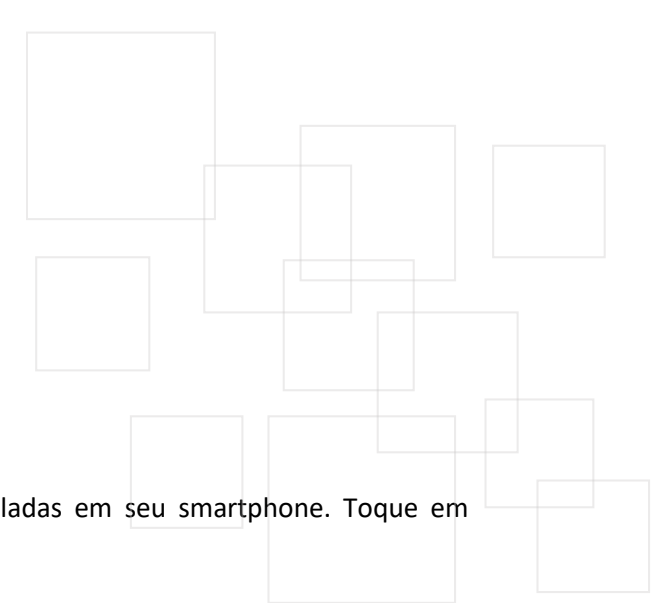

#### **Passo 5**

O aplicativo localizará as opções de certificado digital instaladas em seu smartphone. Toque em "Selecionar".

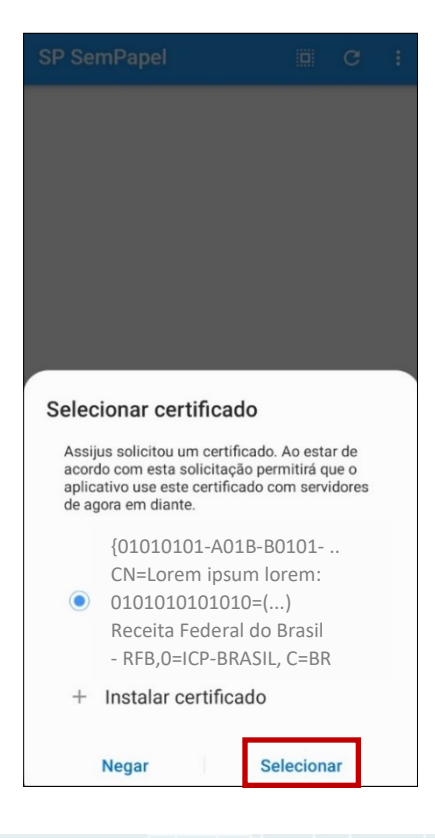

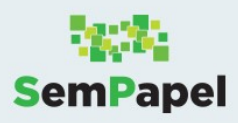

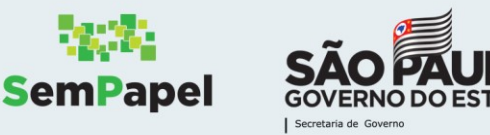

Na tela seguinte, são apresentados os documentos que requerem sua assinatura. À esquerda do documento, selecione aquele(s) que deseja assinar e toque no ícone do rodapé da tela para concluir.

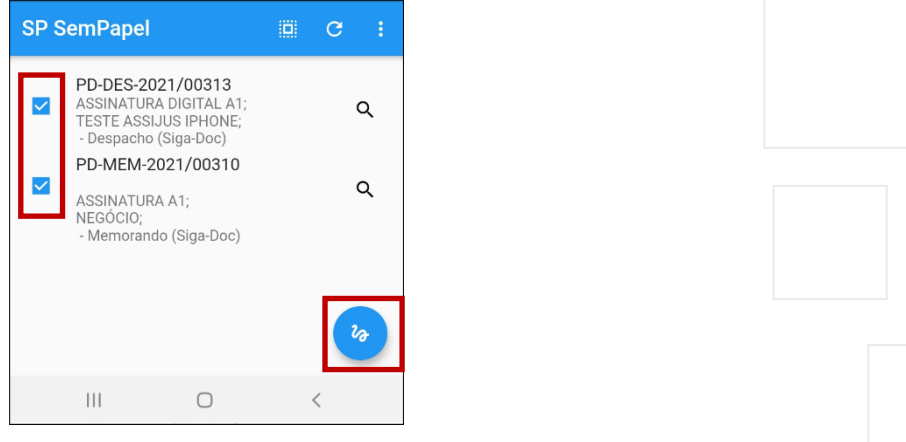

**Atenção**: Para visualizar o conteúdo de um documento, clique na lupa disponível ao lado direito.

# **Passo 7**

Na caixa de seleção, clique em "**Sim**".

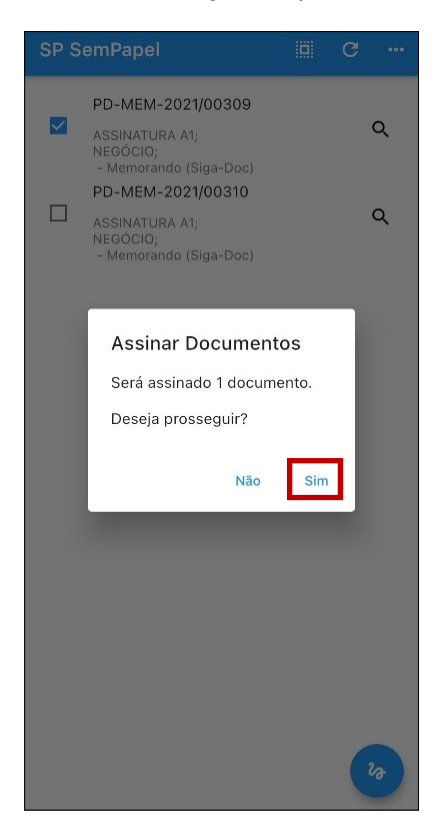

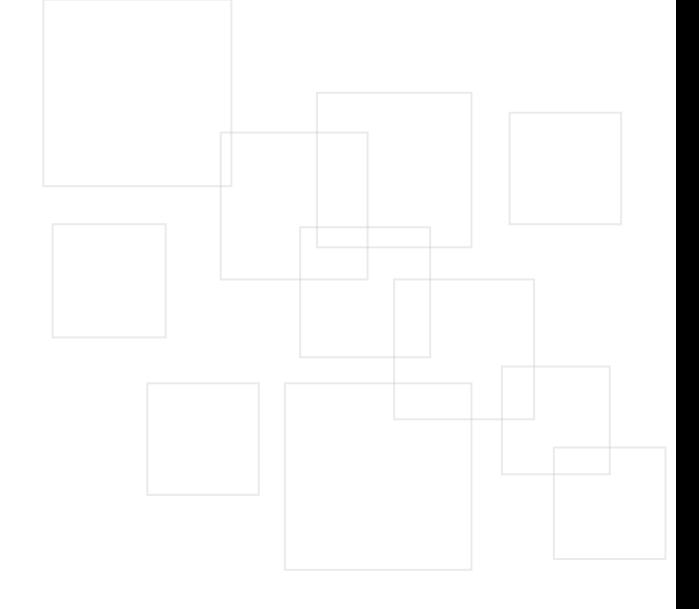

Pronto! O(s) documento(s) selecionado(s) foi(ram) assinado(s).

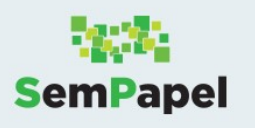

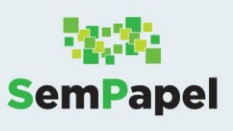

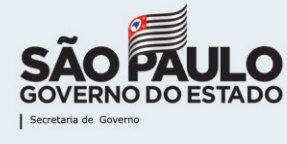

# **2 - INSTALANDO O ASSIJUS PARA O USO EM IOS**

Veja, a seguir, como configurar seu smartphone para assinar documentos no serviço Documentos Digitais, por meio de **certificado digital** (Certificação ICP Brasil).

Para assinar utilizando a certificação, é necessário ter o certificado digital, tipo A1, instalado em seu smartphone.

# **Passo 1**

Em App Store, digite "**Assijus**" e busque pelo aplicativo.

# **Passo 2**

Toque em "**Obter**".

# **Passo 3**

Confirme a instalação com a inserção do seu ID Apple.

# **Passo 4**

Após a instalação, acesse o aplicativo.

# **Passo 5**

Na tela que se abre, selecione a opção "**SP Sem Papel**".

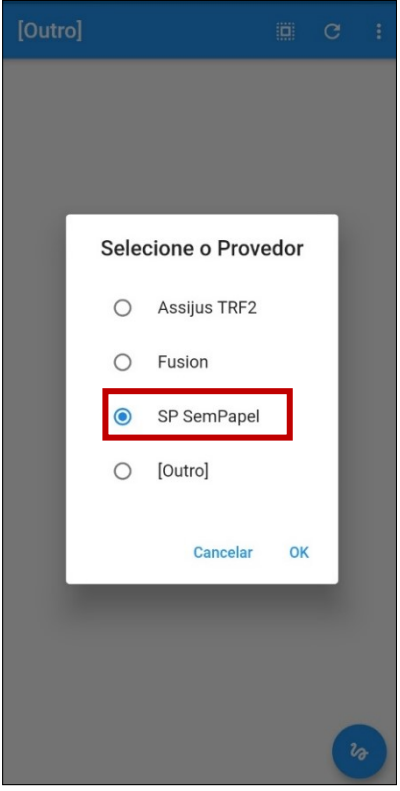

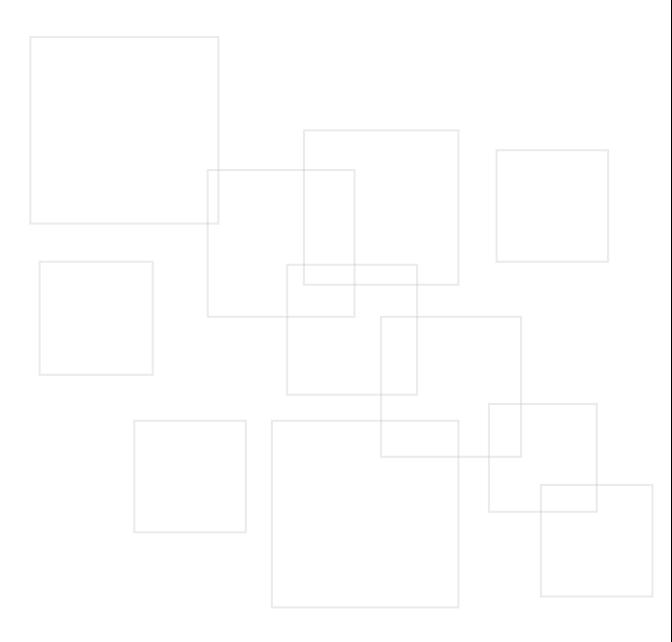

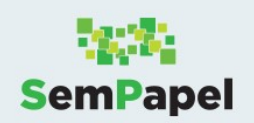

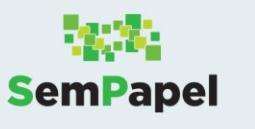

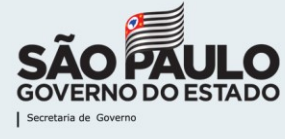

O aplicativo mostra uma mensagem sobre a necessidade de carregar o arquivo ".PFX" do seu certificado digital. Toque em "**Continue**".

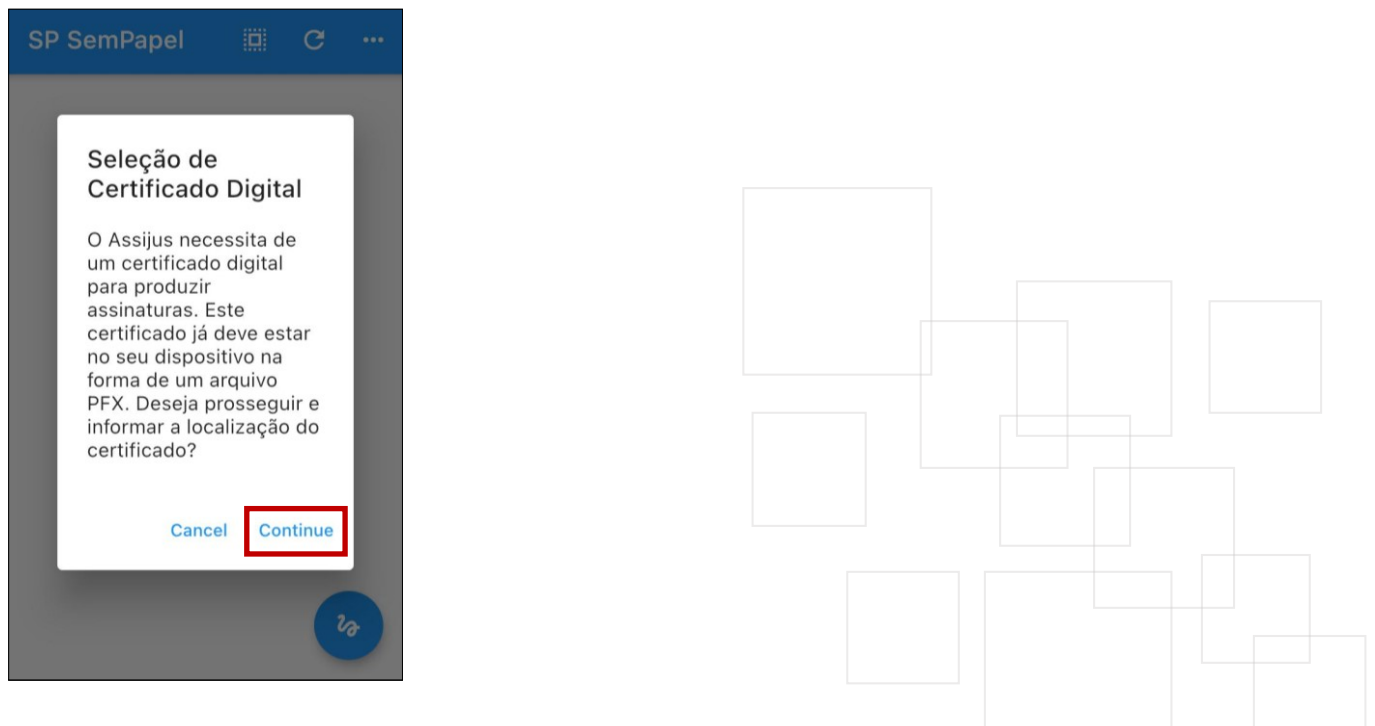

#### **Passo 7**

Na tela que se abre, selecione o arquivo do certificado digital ".PFX".

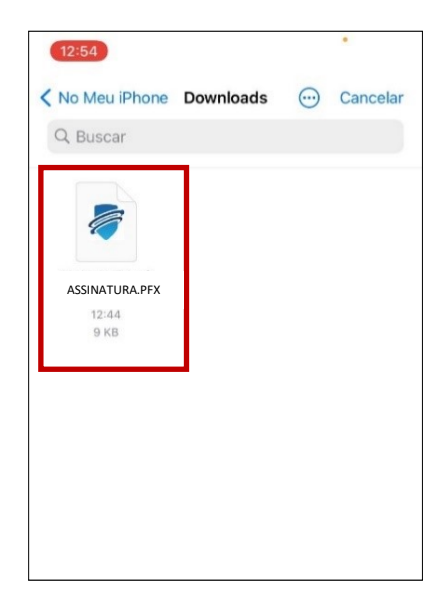

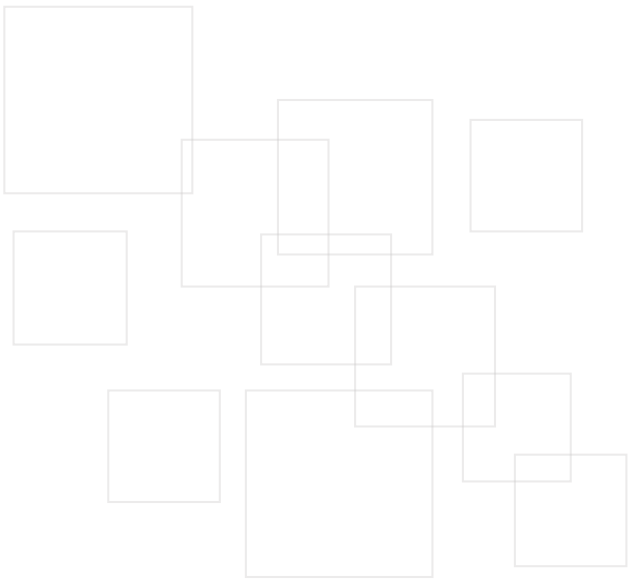

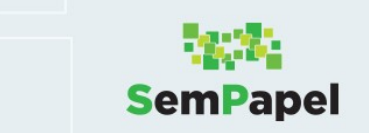

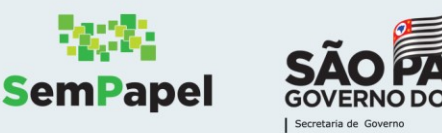

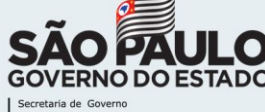

Na tela seguinte, são apresentados os documentos que requerem sua assinatura. À esquerda do documento, selecione aquele(s) que deseja assinar e toque no ícone do rodapé da tela para concluir.

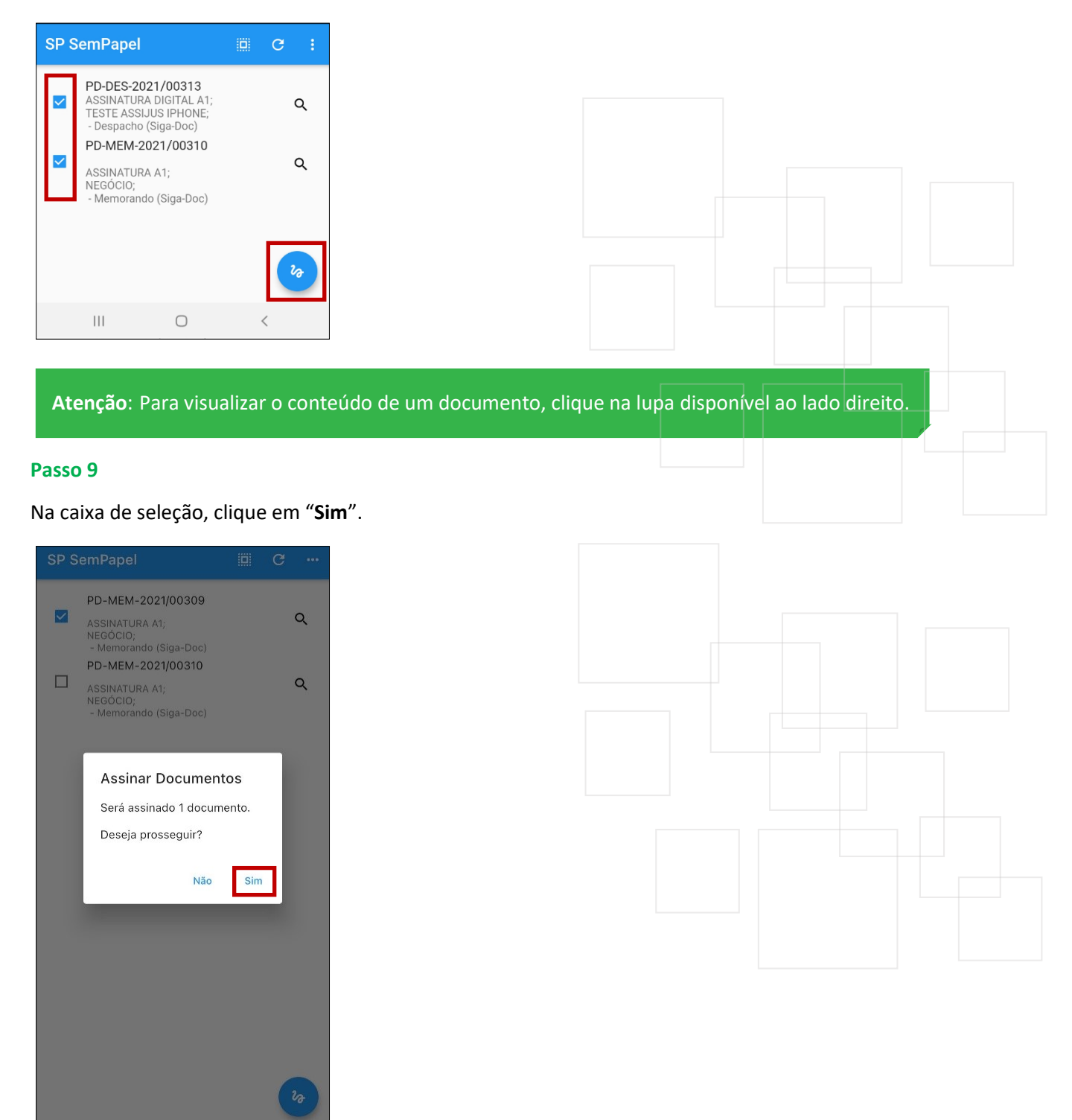

Pronto! O(s) documento(s) selecionado(s) foi(ram) assinado(s).

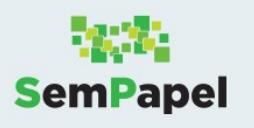